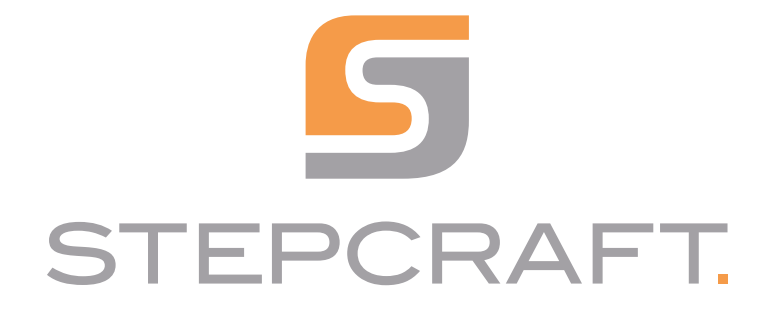

Kurzanleitung *Quick Start Guide*

### UCCNC STEPCRAFT OEM Version 3.6

 $HEP$  $181.3200$   $\bigoplus$   $\bigoplus$  $\begin{array}{c} \square \\ \square \\ \square \end{array}$  $\begin{array}{|c|c|}\n\hline\n\hline\n\hline\n\hline\n\hline\n\hline\n\hline\n\hline\n\hline\n\end{array}$  $270.7550 (9) \rightarrow 28.0100 (9) \rightarrow 28.0100 (9) \$  $\Theta$ OFFLINE<br>MODE  $\begin{array}{|c|c|}\n\hline\n\textbf{1} & \textbf{1} & \textbf{1} \\
\hline\n\textbf{2} & \textbf{1} & \textbf{1} \\
\hline\n\textbf{3} & \textbf{1} & \textbf{1} \\
\hline\n\textbf{4} & \textbf{1} & \textbf{1} \\
\hline\n\textbf{5} & \textbf{1} & \textbf{1} \\
\hline\n\textbf{6} & \textbf{1} & \textbf{1} \\
\hline\n\textbf{7} & \textbf{1} & \textbf{1} \\
\hline\n\textbf{8} & \textbf{1} & \textbf{1} \\
\hline\n\textbf{$  $\sqrt{a}$ 3333 6.0 Fact  $\overline{0.0}$   $\ominus$   $\overline{100\%}$   $\oplus$ GOTO ZERO  $\overline{0.0}$   $\ominus$  100%  $\oplus$  Enclosure  $\Box$ Sset 10000.0 Sact  $\mathbf{I}$  $\begin{picture}(10,10) \put(0,0){\line(1,0){10}} \put(10,0){\line(1,0){10}} \put(10,0){\line(1,0){10}} \put(10,0){\line(1,0){10}} \put(10,0){\line(1,0){10}} \put(10,0){\line(1,0){10}} \put(10,0){\line(1,0){10}} \put(10,0){\line(1,0){10}} \put(10,0){\line(1,0){10}} \put(10,0){\line(1,0){10}} \put(10,0){\line(1,0){10}} \put(10,0){\line(1$  $\begin{picture}(120,115) \put(0,0){\line(1,0){15}} \put(15,0){\line(1,0){15}} \put(15,0){\line(1,0){15}} \put(15,0){\line(1,0){15}} \put(15,0){\line(1,0){15}} \put(15,0){\line(1,0){15}} \put(15,0){\line(1,0){15}} \put(15,0){\line(1,0){15}} \put(15,0){\line(1,0){15}} \put(15,0){\line(1,0){15}} \put(15,0){\line(1,0){15}} \put(15,0){\line$ CYCLE<br>START  $\div$  $\begin{picture}(180,10) \put(0,0){\line(1,0){10}} \put(10,0){\line(1,0){10}} \put(10,0){\line(1,0){10}} \put(10,0){\line(1,0){10}} \put(10,0){\line(1,0){10}} \put(10,0){\line(1,0){10}} \put(10,0){\line(1,0){10}} \put(10,0){\line(1,0){10}} \put(10,0){\line(1,0){10}} \put(10,0){\line(1,0){10}} \put(10,0){\line(1,0){10}} \put(10,0){\line($  $\boxed{\text{G54}} \text{ G55} \text{ G56}$ Macro Tips off<br>Probe status<br>Anglo Aligned  $\begin{picture}(180,10) \put(0,0){\line(1,0){10}} \put(10,0){\line(1,0){10}} \put(10,0){\line(1,0){10}} \put(10,0){\line(1,0){10}} \put(10,0){\line(1,0){10}} \put(10,0){\line(1,0){10}} \put(10,0){\line(1,0){10}} \put(10,0){\line(1,0){10}} \put(10,0){\line(1,0){10}} \put(10,0){\line(1,0){10}} \put(10,0){\line(1,0){10}} \put(10,0){\line($ Ŧ G57 G58 G59 SINGLE<br>LINE Digitizing<br>oints Scanned: 0  $\begin{tabular}{|c|c|} \hline \text{ATC} & $\mathbb{A}^{\text{TC}}$ & $\mathbb{R}^{\text{TC}}$ \\ \hline \text{ON} / \text{OPT} & $\mathbb{L}$ & $\mathbb{R}^{\text{TC}}$ \\ \hline \end{tabular}$  $\overrightarrow{CP_1}$  $\overrightarrow{CP_2}$  $\overrightarrow{CP_3}$ FEED<br>HOLD MDI || LOAD FILE ACTUAL LINE 32 F (Office: MC<br>340 G90 G91 1 EDIT FILE RUN FROM HERE TIME: 0 CYCLE<br>STOP  $\overline{\phantom{a}}$  TOOL: 0 REWIND FILE 00:00:00 Zero CLOSE FILE S1000 (Mill/rou<br>T1 M06 G43 H1<br>G00 Z10.0000 RESET OVERRIDE LIMITS Clear [ Warmup ]

#### *URHEBERRECHT*

Der Inhalt dieser Betriebsanleitung ist geistiges Eigentum der STEPCRAFT GmbH & Co. KG. Die Weitergabe oder Vervielfältigung (auch auszugsweise) ist nicht gestattet, es sei denn, wir haben es ausdrücklich schriftlich genehmigt. Zuwiderhandlungen werden strafrechtlich verfolgt.

#### *COPYRIGHT*

*The contents of these operating instructions are the intellectual property of the STEPCRAFT GmbH & Co. KG. Forwarding or copying (also in excerpts) is not allowed without our explicit and written authorization. Any infringements are prosecuted.*

## Systemvoraussetzungen:

- Min. 1,8 GHz Prozessorleistung
- 2 GB RAM (1 GB RAM für Windows XP)
- 1 GB Festplattenspeicher
- Windows XP, 7, 8, 10 (jeweils 32- und 64-Bit-Version)

## Lieferumfang

Im Lieferumfang ist folgendes Zubehör enthalten:

- USB-Stick mit Software, Anleitungen und Beispieldateien
- UC 100-Controller
- USB-Kabel

Für D-Serie zusätzlich:

- Parallelmodul
- Steuerkartenabdeckung für das Parallelmodul

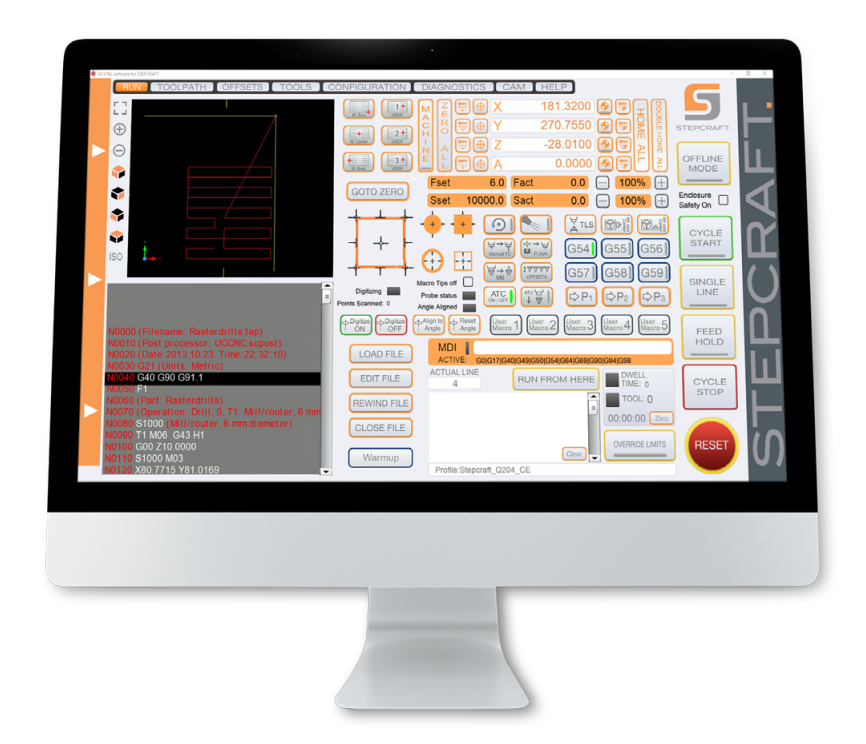

### 3.2 Installation der Software UCCNC

Für den Start der Installation öffnen Sie die Datei *Stepcraft\_Multi-Installer\_Vx.x.exe.* Sie finden die Datei im Verzeichnis des mitgelieferten USB-Sticks. Für die Installation benötigen Sie Administratorrechte. Bitte schließen Sie sämtliche Anwendungen, bevor Sie mit der Installation fortfahren. Folgen Sie den Anweisungen der Installationsroutine, um UCCNC für Ihr CNC-System einzurichten. Beispieldateien finden Sie unter:<https://stepcraft-systems.com/service/anleitungen>

Multi-Installer Setur

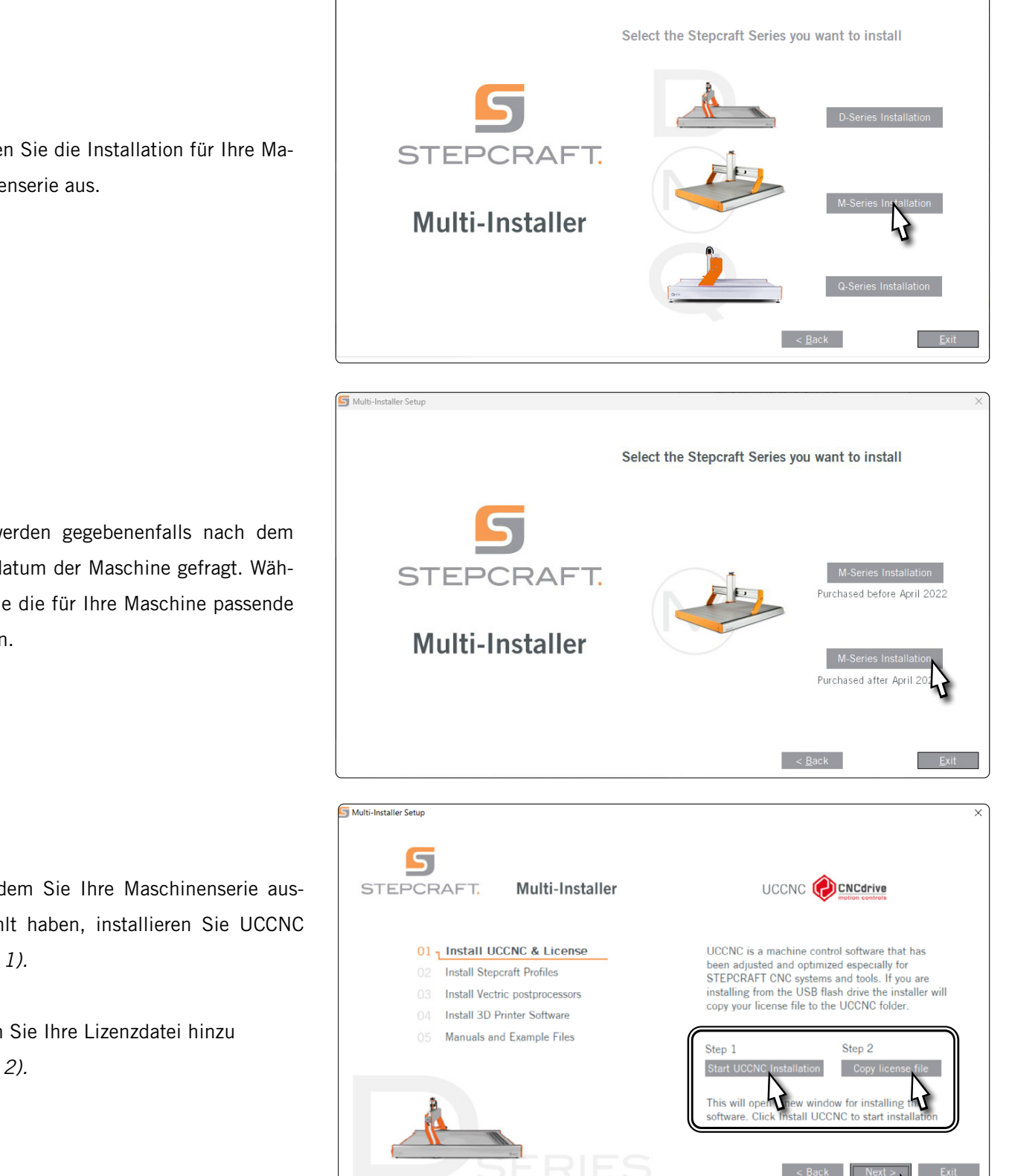

Wählen Sie die Installation für Ihre Maschinenserie aus.

Sie werden gegebenenfalls nach dem Kaufdatum der Maschine gefragt. Wählen Sie die für Ihre Maschine passende Option.

Nachdem Sie Ihre Maschinenserie ausgewählt haben, installieren Sie UCCNC *(Step 1).* 

Fügen Sie Ihre Lizenzdatei hinzu *(Step 2).*

Wählen Sie die Profile, die für Ihre Anwendung passend. Mindestens jedoch sollten Sie *General Use* auswählen. Klicken Sie *Next* und lassen Sie sich von dem Installationsassistenten durch die Installation führen.

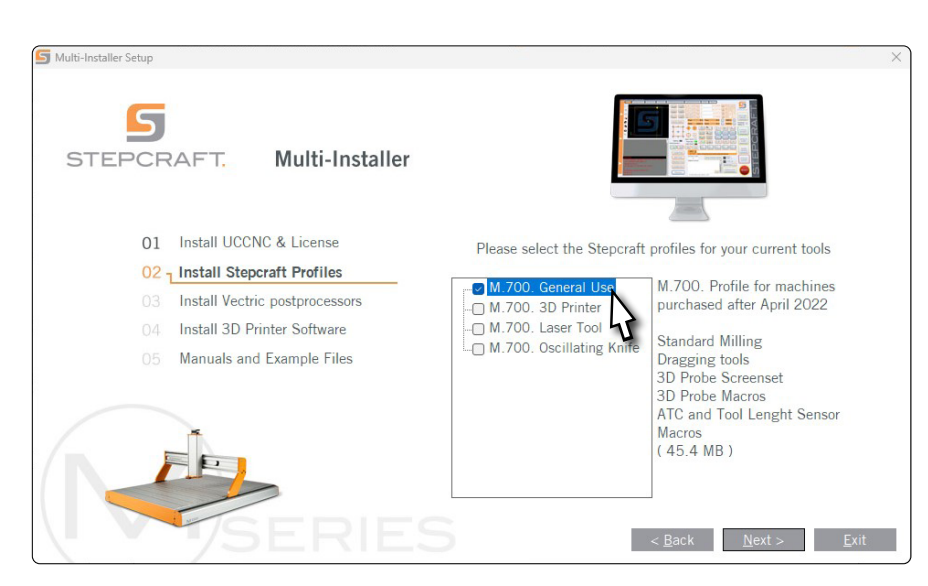

Seit Version 3.6 ist eine Sicherheitsfunktion in UCCNC integriert, welche die Eingabe eines Sicherheitscodes erfordert bevor ein Spindel-Ein-Signal gegeben werden kann. Der Standard-Code lautet *9999*. Sie können diese Option unter *Configuration – I/O Setup* ein- und ausschalten bzw. einen eigenen Code wählen.

Starten Sie UCCNC über die Verknüpfung auf dem Desktop, nachdem die Installation beendet wurde. UCCNC sollte mindestens einmal mit Internetzugang und verbundenem Controller (UC400) gestartet werden. Das ermöglicht automatische Firmwareupdates.

UCCNC zeigt Ihnen an, welches Profil gerade aktiv geladen ist. Sehen Sie dazu die Zeile links vom *RESET*-Knopf. In diesem Falle ist ein Profil für die STEPCRAFT M.700 geladen.

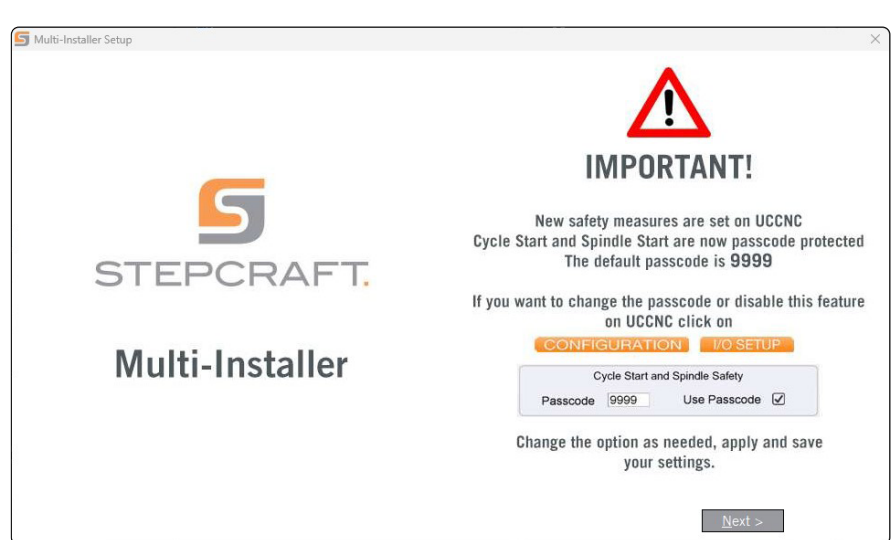

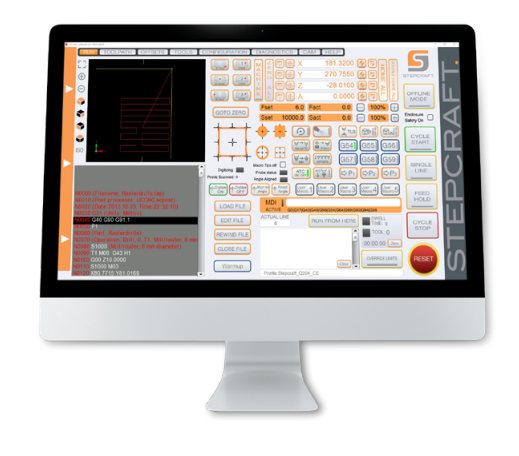

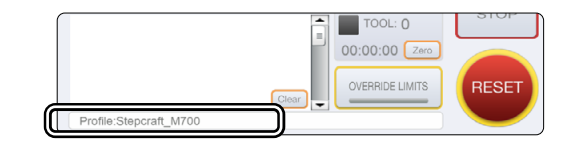

ö

o<br>m

#### 3.3 Einrichtung einer Fernbedienung

Die Steuerung der Maschine kann zudem über Fernbedienungen erfolgen. Dazu bietet STEPCRAFT die App "CNC Remote for CNC Machine" für [iOS](https://apps.apple.com/de/app/cnc-remote-for-cnc-machine/id1568807412) und [Android](https://play.google.com/store/apps/details?id=zumbul.kocak.android.controller&gl=DE) an. Um die App nutzen zu können, benötigen Sie den [CNC Remote Bluetooth-USB-Adapter \(Art. 12477\)](https://shop.stepcraft-systems.com/cnc-remote-bluetooth-usb-adapter-fuer-uccnc). Alternativ können Sie ein drahtloses Handrad, die [UCR201 Fernbe-](https://shop.stepcraft-systems.com/UCR201-Fernbedienung-fuer-UCCNC)

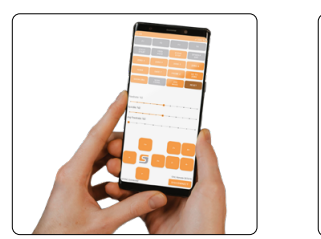

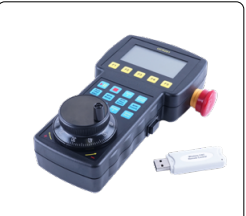

[dienung \(Art. 11294](https://shop.stepcraft-systems.com/UCR201-Fernbedienung-fuer-UCCNC)) verwenden. Beide Produkte erfordern einen USB-Anschluss an Ihrem Computer. Die Funktionalität (Plugins) ist bereits in der aktuellsten Version von UCCNC integriert, muss aber aktiviert werden.

Starten Sie UCCNC über die Verknüpfung auf dem Desktop, nachdem die Installation beendet wurde.

UCCNC sollte mindestens einmal mit Internetzugang und verbundenem Controller (UC100 oder vergleichbar) gestartet werden. Das ermöglicht automatische Firmwareupdates. Klicken Sie dann auf *Configure - General Settings - Configure Plugins*. Aktivieren Sie das Plugin *Stepcraft CNC Remote* bzw. *UCR200 Plugin*, indem Sie einen

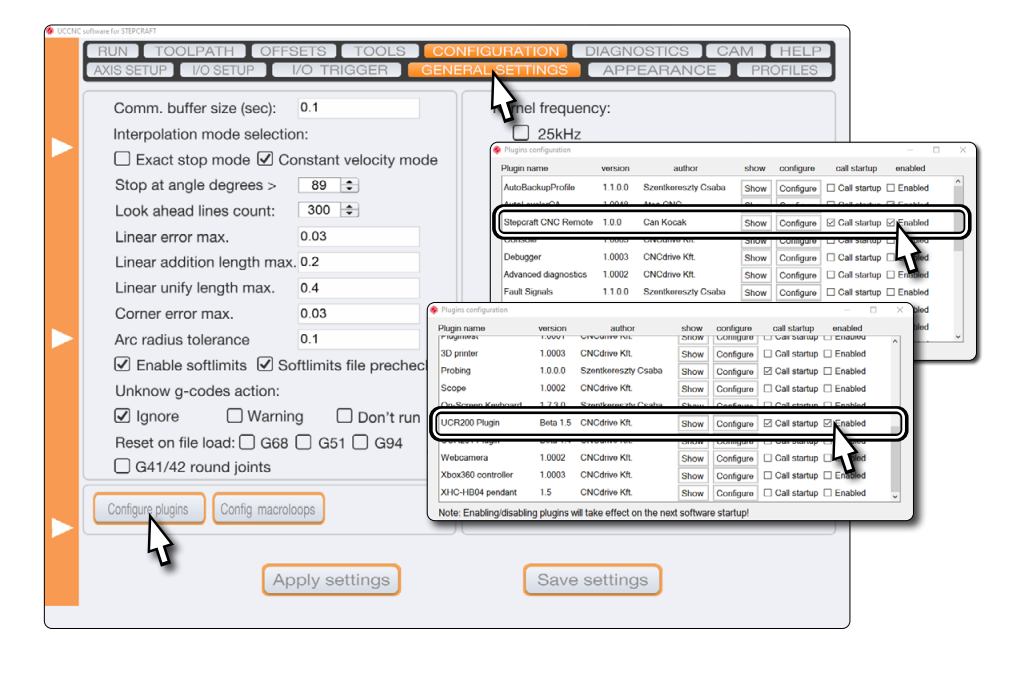

Haken bei *Enabled* setzen. Wenn Sie wünschen, dass das Plugin beim Start von UCCNC angezeigt wird, setzen Sie auch bei *Call startup* einen Haken. Zum Speichern der Änderung, klicken Sie nun auf **Apply settings** und **Save settings**. Sie können das Fenster *Plugins configuration* nun schließen. Starten Sie UCCNC neu. Nun können Sie UCCNC mithilfe der Fernbedienung steuern.

### 3.4 Einrichtung Werkzeuglängensensor

STEPCRAFT bietet zwei Werkzeuglängensensoren an. UCCNC erlaubt es Ihnen ein Maß für den Tasterblock zu hinterlegen, welches vom voreingestellten Standardmaß abweicht. Hierbei ist stets die Gesamthöhe des Tasterblocks anzugeben. Weiterhin ist es auf der gleichen Einstellungsseite möglich den Durchmesser für einen 3D-Taster anzugeben. Diese beiden Einstellungen können hilfreich sein, wenn Sie selbst ein Maß am Tasterblock oder der Tastspitze ermittelt haben, das vom Standard abweicht. Navigieren Sie zu *Tools* – *Digitize* und

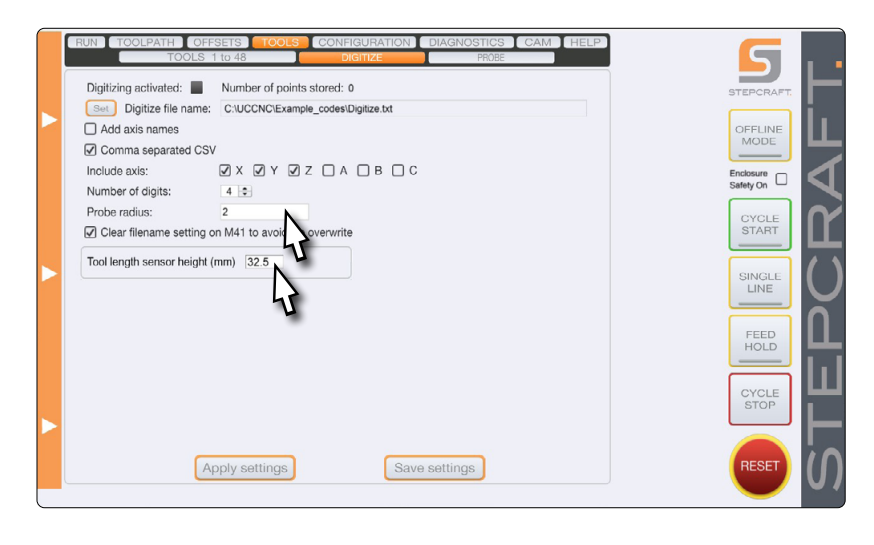

passen Sie die Werte für *Probe radius* und *Tool length sensor height* jeweils in Millimetern an.

## Funktionsübersicht

Sofort anfahren: Vorne links, Mitte Maschinentisch, Mitte hinten. Drei eigene Positionen können in den Makros M20153, M20154, M20155 gespeichert werden. Schließen Sie dazu UCCNC. Öffnen Sie das Makro und speichern Ihre

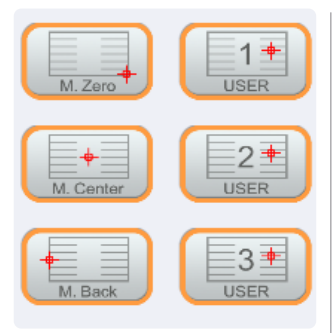

Absolutes Anfahren von Maschinenkoordinaten. Nach Anklicken einer der Schaltflächen kann die anzufahrende Koordinate eingegeben werden.

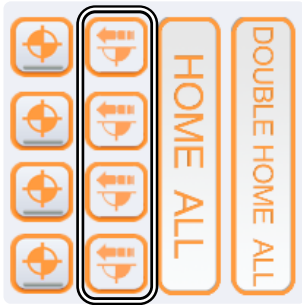

Koordinate in diese Zeilen, die sie am Anfang des Makros finden: *double posZ = <Ihr Wert>;*

 *double posX = <Ihr Wert>; double posY = <Ihr Wert>;*

C:\<UCCNC Installationsordner>\Profiles\Macro\_<Ihr StepcraftModell>

Bestimmung Mittelpunkt der 4. Achse ([STEPCRAFT Art.](https://shop.stepcraft-systems.com/rundtisch-mit-dreibackenfutter)  [10055\)](https://shop.stepcraft-systems.com/rundtisch-mit-dreibackenfutter). Dazu werden eine horizontale und vertikale Messung aufgenommen.

Richten Sie die Spindel mit einem Werkzeug rechts neben der 4. Achse aus. Setzen Sie den Werkstücknullpunkt für die X und Z-Achse. Halten Sie nun auf Höhe des Werkzeugs einen Werkzeuglängensensor (WLS) seitwärts an die rechte Seite der 4. Achse. Klicken Sie auf  $\boxed{\mathbb{CP}}$  . Geben Sie den Durchmesser des Fräsers ein. UCCNC vermisst nun die horizontale Strecke. **1. OD** 

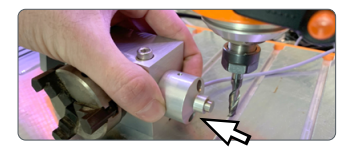

1. 2.G59

Als nächstes platzieren Sie den WLS auf dem Maschinentisch rechts neben der 4. Achse. Klicken Sie auf **Deff** um erneut den WLS auszulösen. Nun wird die vertikale Strecke gemessen. Aus diesen beiden Werten wird nun der Mittelpunkt der 4. Achse automatisch berechnet.  $2.$   $\circledast$ 

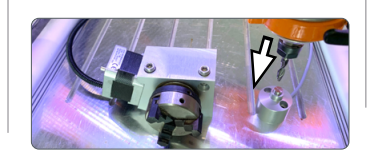

Inkrementelles Anfahren von Koordinaten. Die Maschine fährt die eingegebene Strecke, bezogen auf die aktuelle Position. Nach Anklicken einer Schaltfläche, kann die zu fahrende Strecke eingegeben werden.

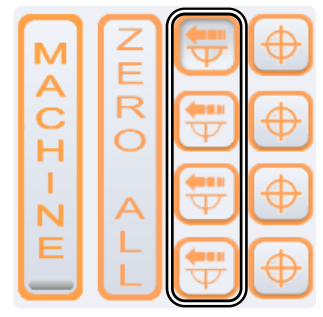

Doppeltes Anfahren der Maschinenreferenzposition zur Steigerung der Präzision. Die Maschine fährt einmal schnell und dann noch einmal langsam die Referenzpunkte an.

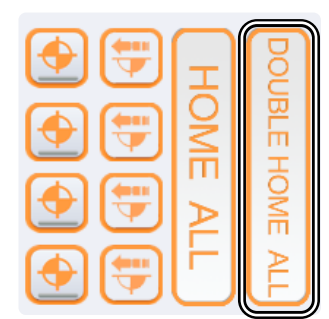

Aktivierung / Deaktivierung von Sicherheitseinrichtungen der Umhausung (optional). Wenn eingeschaltet, wirkt diese Option wie ein zusätzlicher Not-Aus-Schalter, der bei Öffnung der Tür ausgelöst wird

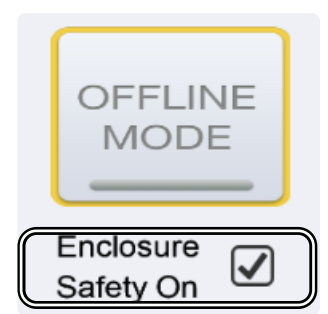

Konturen anfahren mit 3D-Taster. Die Maschine fährt in die dargestellte Richtung bis der 3D-Taster die Kante trifft. Klicken Sie auf einen der Pfeile, um eine Messung auszulösen. Die Darstellung der schwarzen

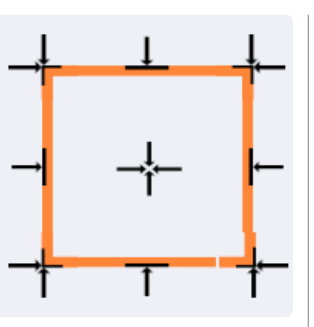

Pfeile zeigt Ihnen an, wie der 3D-Taster fahren wird.

Wird eine Seite  $\rightarrow$  des Werkstücks angefahren, muss der 3D-Taster (<sup>)</sup> vorher manuell 5 mm vor der entspre-

chenden Seite des Werkstücks positioniert werden. Klicken

Sie dann die gewünschte Schaltfläche. Nach der Messung zeigt UCCNC die Koordinate der Position an.

Soll eine Ecke  $\rightarrow$  angetastet werden, muss der 3D-Taster (<sup>)</sup> über dieser Ecke positioniert werden. Er sollte nicht mehr als 15 mm von den Kanten des Werkstücks entfernt sein.

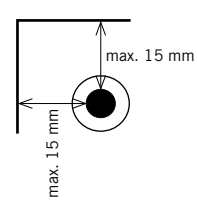

Der 3D-Taster wird nach der Messung mit 1 mm Sicherheitsabstand (Z-Richtung) von der Ecke positioniert. Die Koordinaten der Ecke können sie an den Maschinenkoordinaten ablesen, aber beachten Sie unbedingt den 1 mm Sicherheitsabstand!

Die Z-Höhe können Sie mit → ermitteln. Der Wert wird angezeigt.

Die Maschine verfährt mehrfach entlang der Achsen. Nach einer Wartung kann dies sinnvoll sein, um Fett zu verteilen. Ebenso bietet sich diese Funktion für die Arbeit in kühler Umgebung an (Vorwärmen, Funktionstest). Dieser Vorgang dauert einige Minuten.

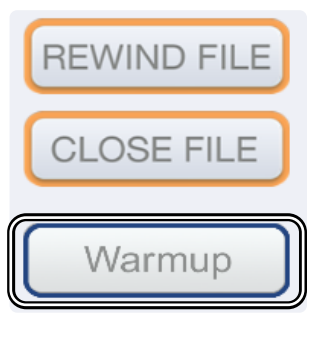

Automatische Ermittlung von Außenkonturen und Mittelpunktbestimmung mithilfe des 3D-Tasters (<sup>3)</sup>. Nach Ankli-

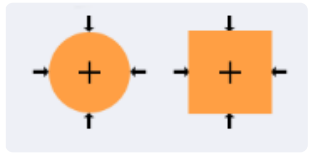

cken einer Schaltfläche werden Sie aufgefordert die Außenmaße des Werkstücks einzugeben. Platzieren Sie den 3D-Taster zuvor mittig 5 mm vor dem Werkstück.

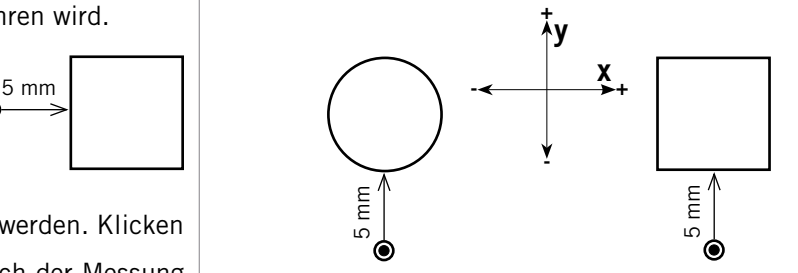

Bei der Messung wird nach der ersten Messung ein Sicherheitsabstand von 20 mm eingehalten. Am Ende der Messung werden zuerst die ermittelten X/Y-Maße des Werkstücks ausgegeben. Danach werden die X/Y-Koordinaten des ermittelten Werkstückmittelpunkts angezeigt.

Automatische Ermittlung von Innenkonturen und Mittelpunktbestimmung mithilfe des 3D-Tasters (<sup>(</sup>). Platzieren Sie

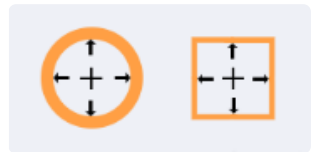

den 3D-Taster innerhalb der Form. Der 3D-Taster muss im Werkstück so weit heruntergefahren werden, dass er an der Innenkontur des Werkstücks anstoßen kann.

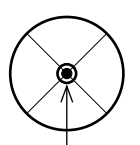

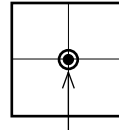

Nach Anklicken einer Schaltfläche werden Sie aufgefordert die Innenmaße des Werkstücks einzugeben. Anhand der Eingabe sucht der 3D-Taster den Mittelpunkt der Form. Am Ende der Messung werden die ermittelten X/Y-Maße des Werkstücks ausgegeben. Danach werden zuerst die X/Y-Koordinaten des ermittelten Werkstückmittelpunkts angezeigt.

Mit dieser Funktion lässt sich das interne Koordinatensystem mithilfe eines 3D-Tasters  $(③)$ 

an schräge Werkstückkanten anpassen. Dazu werden zwei Messpunkte in einem manuell einzugebenden Abstand aufgenommen. Richten Sie Ihr Werkstück so aus, dass der 3D-Taster nach der ersten Messung die eingegebene Strecke fahren kann, um Schäden zu vermeiden. Setzen Sie unbedingt die X,Y,Z-Werkstücknullpunkte am Startpunkt der Messung, bevor Sie das Makro auslösen! Es gibt zwei Möglichkeiten der Anwendung:

#### Vermessung entlang der X-Achse.

Die Schräge des Werkstücks muss entlang der X-Achse ausliegen. Klicken Sie <sup>† Angle</sup>, geben Sie X ein. Der 3D-Taster misst wie dargestellt:

Vermessung entlang der Y-Achse.

**4** Reset

Angle

டி Align to

Angle

Die Schräge des Werkstücks muss entlang der Y-Achse ausliegen. Klicken Sie <sup>† Angle</sup>, geben Sie Y ein. Der 3D-Taster misst wie dargestellt:

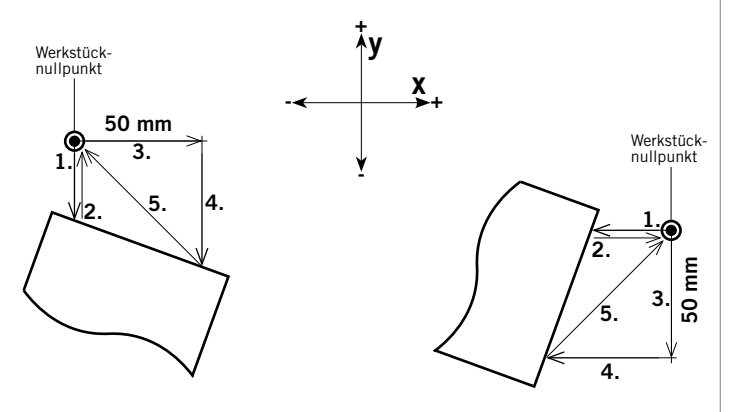

Nun ist der Winkel des Werkstücks bekannt und das Koordinatensystem wird entsprechend gedreht. Gegebenenfalls müssen Sie Ihr Fräsprogramm neu laden, wenn die Drehung nicht in der Vorschau ist. Mit *Reset Angle* werden die Änderungen rückgängig gemacht. Das Antasten von Werkstückpunkten muss vor der Drehung stattfinden.

Mit *Digitize* lassen sich 3D-Formen durch Einsatz eines 3D-Tasters vermessen.

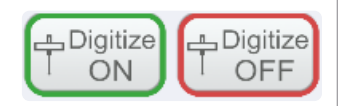

Sehen Sie hierzu beispielsweise das Info-Video auf Youtube:<https://www.youtube.com/watch?v=yJhWasl8QYw>

Manueller Austausch von Werkzeugen. Platzieren Sie Ihren Werkzeuglängensensor unter dem eingesetzten Werkzeug. Klicken Sie dann auf  $\mathbb{R}^3$ . Das aktuelle Werkzeug wird vermessen. Daraufhin fordert Sie UCCNC

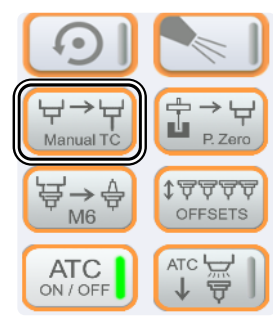

dazu auf, das Werkzeug zu wechseln. Nach dem Wechsel bestätigen Sie die Meldung mit OK. Das neue Werkzeug wird vermessen. Setzen Sie danach die aktuelle Aufgabe mit *CYCLE START* fort.

Diese Funktion kompensiert den Längenunterschied zwischen 3D-Taster und Werkzeug. Es lässt sich dadurch ein, per 3D-Taster ermittelter, Z-Nullpunkt mit einem Werkzeug weiterverwenden. Das hilft dabei

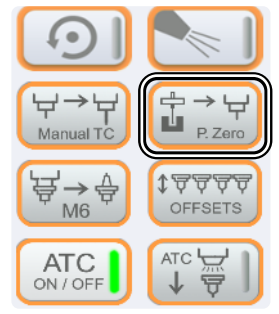

Nullpunkte an Werkstückpositionen zu bestimmen, in die ein Werkzeuglängensensor (WLS) nicht hinein passt z.B. eine Nut. Gehen Sie so vor:

- 1. Nullen  $\left[\begin{array}{cc} \bigoplus \mathbb{Z} \end{array}\right]$  Sie manuell den gewünschten Z-Punkt mithilfe des 3D-Tasters. Fahren Sie dann den 3D-Taster beiseite, sodass er über dem Maschinentisch steht.
- 2. Klicken Sie nun die Taste  $\mathbb{E}^{\rightarrow \infty}_{\text{max}}$ . Die erste Messung in Z-Richtung wird mit dem 3D-Taster ausgeführt. Die Z-Achse wird wieder hochgefahren.
- 3. Sie werden aufgefordert Ihre Spindel inkl. Werkzeug einzusetzen. Folgen Sie der Anweisung und platzieren Sie einen WLS unter dem Werkzeug. Klicken Sie jetzt *OK*, um die zweite Messung in Z-Richtung auszulösen.
- 4. Der Längenunterschied wird automatisch kompensiert. Jetzt können Sie mit dem Werkzeug exakt den in Schritt 1. festgelegten Z-Nullpunkt anfahren.

Nach Anklicken von  $\overleftrightarrow{\mathbb{F}}_{\text{MS}}^{\Rightarrow \oplus}$  wird ein manueller Werkzeugwechsel ausgelöst. UCCNC fragt nach der Werkzeugnummer. Das eingegebene Werkzeug wird abgeholt. Die Eingabe von 0 verlässt den Dialog.

Diese Funktion arbeitet in zwei verschiedenen Arten - abhängig vom Typ des Werkzeuglängensensors (WLS):

1) Werkzeugmagazin mit integriertem WLS:

UCCNC vermisst nach dem Anklicken von vollautomatisch alle Werkzeuge. Es wird immer mit Werkzeug 1 begonnen. Am Ende wird Werkzeug 1 aufgenommen.

Diese Funktion aktiviert (grün) und deaktiviert den automatischen Werkzeugwechsler. Diese Funktion hat keine Auswirkung auf die *OFFSETS* Funktion.

Mit diesem Knopf öffnen und schließen Sie den Werkzeugwechsler. Zur Sicherheit müssen Sie das Öffnen in einer Meldung bestätigen.

 $\rightarrow$   $\leftarrow$ P. Zen Manual TC 봄→⇔ **17777** OFFSETS  $M6$ ATC  $\overline{\smash{\bigcup}}$ ATC<br>ON / OFF

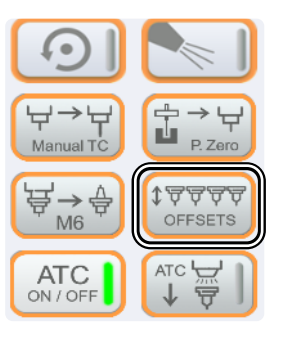

2) Werkzeugmagazin ohne integrierten WLS:

Fahren Sie bis etwa 20 cm vor ihr Werkzeugmagazin. Platzieren Sie den WLS direkt unter der Spindel. Nach dem Anklicken von **vermisst UCCNC alle** Werkzeuge. Am Ende wird Werkzeug 1 aufgenommen.

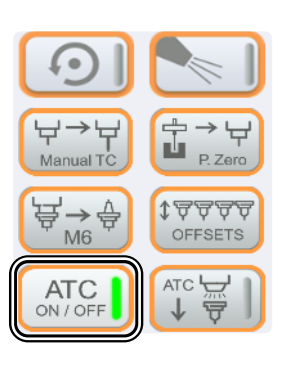

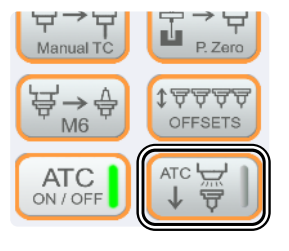

Es können drei eigene Parkpositionen hinterlegt werden. Nutzen Sie dazu die Makros: M200, M201, M202.

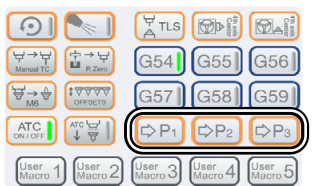

Es können fünf eigene Makros hinterlegt werden. Nutzen Sie dazu die Makros: M20210, M20211, M20212, M20213, M20214.

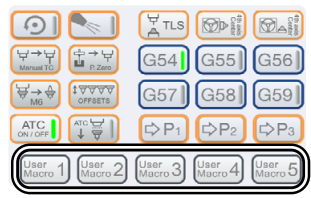

# STEPCRAFT Zubehör

Das in der Anleitung verwendete Zubehör können Sie natürlich im STEPCRAFT Shop erwerben:

#### <https://shop.stepcraft-systems.com/>

Rundtisch mit **Dreibackenfutter** (4. Achse) Art.Nr.: 10055

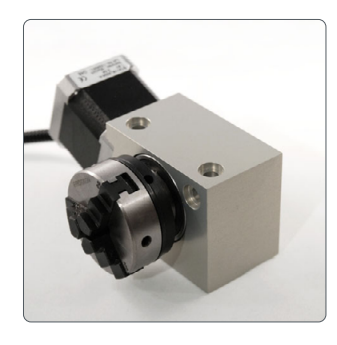

3D-Taster Art.Nr.: 10024

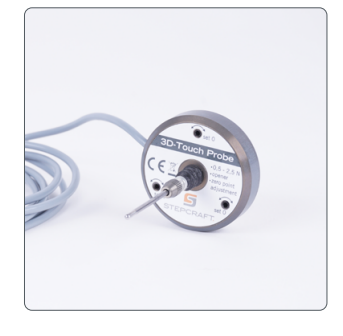

Werkzeuglängensensor

Art.Nr.: 10103

TS-32

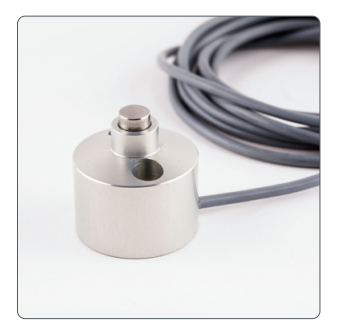

## Störung: Nur Demo-Profile in UCCNC

Wenn beim Starten von UCCNC kein Profil oder Controller erkannt wird, sind nur Demo-Profile verfügbar und Ihnen wird das rechts abgebildete Fenster angezeigt. Prüfen Sie zuerst: Ist Ihr Controller richtig mit dem CNC-System verbunden? Ist das USB-Kabel korrekt am Controller und am PC angesteckt? Ist das Maschinenprofil im Pfad *C:\UCCNC\Profiles* eingefügt? Trifft all das zu, fahren Sie mit dem nächsten Schritt fort.

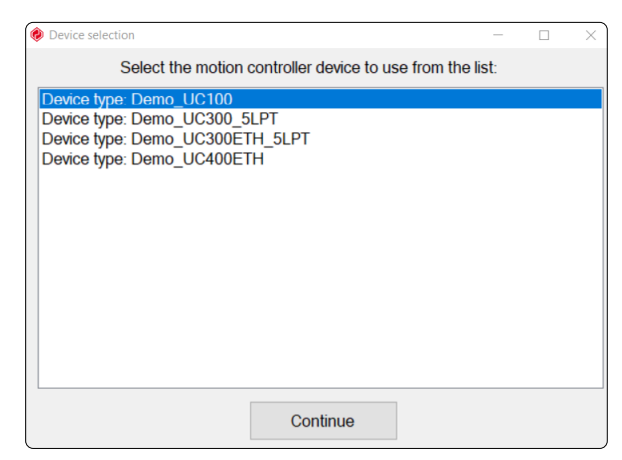

Es kann helfen die Treiber des Controllers erneut manuell zu installieren. Beenden Sie hierzu UCCNC und öffnen Sie den Windows Geräte-Manager. In diesem Beispiel ist der UC100 angeschlossen und installiert.

*Rechtsklicken* Sie auf den Controller und wählen Sie *Treiber aktualisieren* und dann *Auf meinem Computer nach Treibern suchen.* 

Klicken Sie *Durchsuchen* und navigieren Sie zum Pfad Ihrer UCCNC Installation. Je nach System, wählen Sie einen der beiden Ordner:

 64bit *C:\<UCCNC Installationsordner>\USB\_installer\x64* 32bit *C:\<UCCNC Installationsordner>\USB\_installer\x86*

Bestätigen Sie mit *Weiter*. Der Treiber wird aktualisiert. Prüfen Sie anschließend, ob UCCNC nun mit dem richtigen Profil startet.

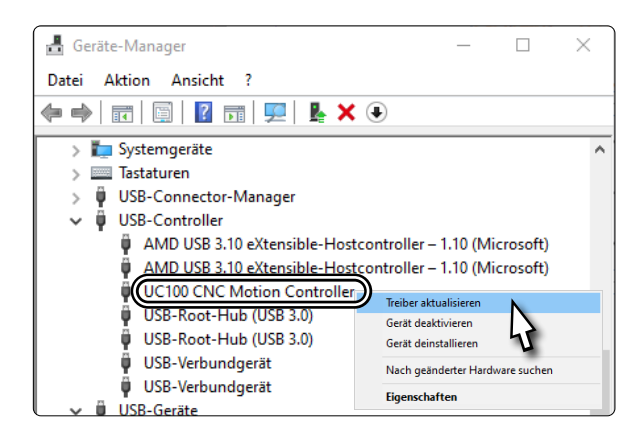

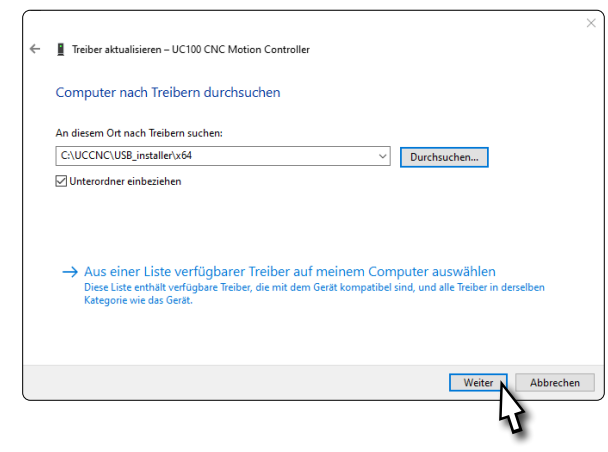

ö

### M6-Makro: Der neue Werkzeugwechsel in UCCNC

STEPCRAFT hat das M6-Makro vollständig überarbeitet. Es ist nun mit wenigen Anpassungen für jedes Werkzeugmagazin und jeden Werkzeugwechsler (ATC) von STEPCRAFT einsetzbar. Es unterstützt bis zu vier Werkzeugmagazine gleichzeitig, unabhängig davon, ob es sich um In- oder Auf-Tisch-Magazine handelt. Dieses Makro ist Teil der neuesten UCCNC Version (v3.4). Nachfolgend finden Sie Erklärungen zum Makro, anhand derer Sie Ihr System einrichten können. Es wird vorausgesetzt, dass Ihr Magazin bereits gemäß Anleitung eingebaut ist.

Sollten Sie in der Vergangenheit bereits ein Werkzeugmagazin eingerichtet haben, können Sie später die Koordinaten der Werkzeugplätze wiederverwenden. Sichern Sie das alte *M6.txt* Makro.

Entscheiden Sie sich, welches Ihrer Werkzeuge als Werkzeug 1 (T1) definiert wird. Im Beispiel wird ein In-Tisch-Magazin mit 10 Werkzeugplätzen verwendet (STEPCRAFT Werkzeugmagazin SK15 inkl. pneumatischer Hebefunktion). Dieses Magazin hat einen eingebauten Werkzeuglängensensor (WLS). Das erste Werkzeug neben dem WLS wird in diesem Beispiel als T1 definiert.

Führen Sie eine Referenzfahrt durch. Nehmen Sie nun die X-, Y- und Z-Maschinenkoordinaten des Werkzeugplatzes T1 auf, indem Sie mit eingesetzter Werkzeugaufnahme (ohne Einsatzwerkzeug) in den Werkzeugplatz hineinfahren. Fahren Sie manuell und in geringer Geschwindigkeit genau mittig von oben in den T1-Werkzeugplatz hinein. Nutzen Sie dabei wie gezeigt ein Blatt Papier und finden Sie den Z-Punkt, an dem der Konus das Papier trifft. Gehen Sie, wie bei einer Nullpunktbestimmung, vorsichtig vor. Von diesem Punkt sind es noch 7,5 mm in Z-Richtung bis zum korrekten Sitz des Konus' im Werkzeugplatz.

Beachten Sie, dass Sie statt eines Kommas einen Punkt setzen. Falsch: 100,5 Richtig: 100.5 Notieren Sie die nun angezeigten Maschinenkoordinaten als:

*ToolX[1]*, *ToolY[1]* und für den Z-Wert *ToolRackHeight[1]*.

Setzen Sie hier Ihren Werkstücknullpunkt für die Z-Achse  $[\oplus]$ .

Fahren Sie nun die Z-Achse hoch, bis Sie mit der Unterkante der eingespannten Werkzeugaufnahme auf Höhe der Oberkante von T2 stehen. Fahren Sie weitere 10 mm hoch. Notieren Sie diese gefahrene Entfernung vom Z-Nullpunkt als *Ztooloffset*. Dieser Wert wird später für den Sicherheitsabstand benötigt, der eingehalten wird, wenn automatische Bewegungen direkt über dem Magazin ausgeführt werden. Bei anderen Werkzeugmagazinen bietet es sich an, die maximale Z-Höhe als Sicherheitsbereich auszunutzen.

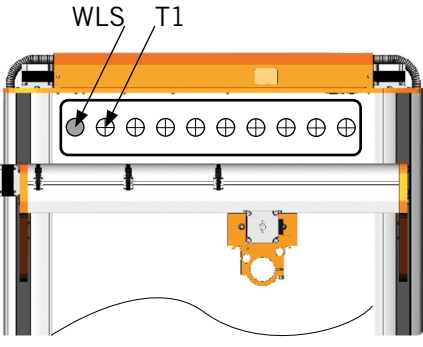

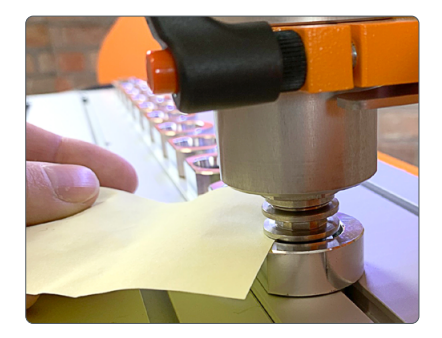

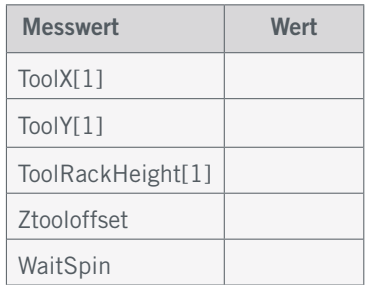

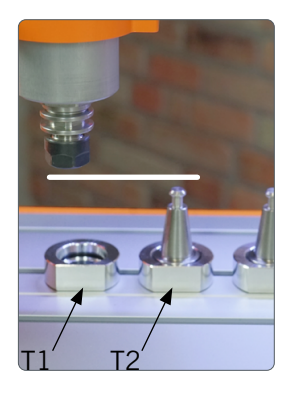

ö

Starten Sie nun Ihre Frässpindel mit voller Drehzahl **[o].** Lassen Sie die Spindel einige Sekunden lang laufen und stoppen sie dann wieder. Messen Sie grob die Zeit, welche die Spindel benötigt, um zum vollständigen Stillstand zu kommen. Multiplizieren Sie die ermittelte Zeit (Sekunden) mit 1000, um auf Millisekunden umzurechnen. Notieren Sie das Ergebnis als *WaitSpin.*

Prüfen Sie in den Einstellungen von UCCNC (*Configuration* – *General Settings*), ob die Einstellungen zum M6-Makro Ihrem Einsatzzweck entsprechen. Sie können aus drei Optionen wählen:

- M6-Befehle ignorieren. B
- Beim Aufruf eines M6-Befehls den Fräsmotor anhalten und auf Cycle Start warten.
- Das M6-Makro ausführen.

Öffnen Sie nun den Pfad Ihres UCCNC-Profils: *C:\<UCCNC Installationsordner>\Profiles\Macro\_<Ihr StepcraftModell>* Legen Sie auch eine Sicherheitskopie des neuen Makros *M6.txt* an, bevor Sie Änderungen daran vornehmen. Nachfolgend wird erläutert welche Werte Sie unter welchen Umständen anpassen müssen. Bitte halten Sie sich genau an diese Anleitung, da Sie ansonsten gegebenenfalls die Funktionsfähigkeit des Makros beeinflussen könnten. Öffnen Sie beispielsweise mit der Freeware *Notepad++* oder dem Windows *Editor* die *M6.txt* Datei aus Ihrem Profilordner.

```
Scrollen Sie bis Zeile 24 - Anpassungen:
        int WaitSpin = <Ihr-WaitSpin-Wert>;
```
Scrollen Sie bis Zeile 30 - Anpassungen:

Wenn Sie ein HF500 ATC Magazin verwenden, tragen Sie diese Werte ein:

> *double Xtooloffset = 20; double Ytooloffset = 20;*

In diesem Beispiel wird aber ein In-Tisch-Magazin verwendet, also tragen Sie die Werte wie folgt ein:

> *double Xtooloffset = 50; double Ytooloffset = 50;*

Tragen Sie noch das notierte *Ztooloffset* ein: *double Ztooloffset = <Ihr-Ztooloffset-Wert>;*

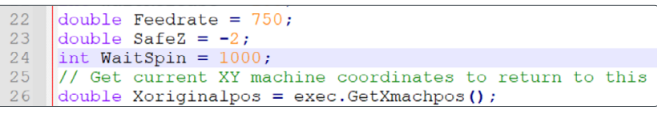

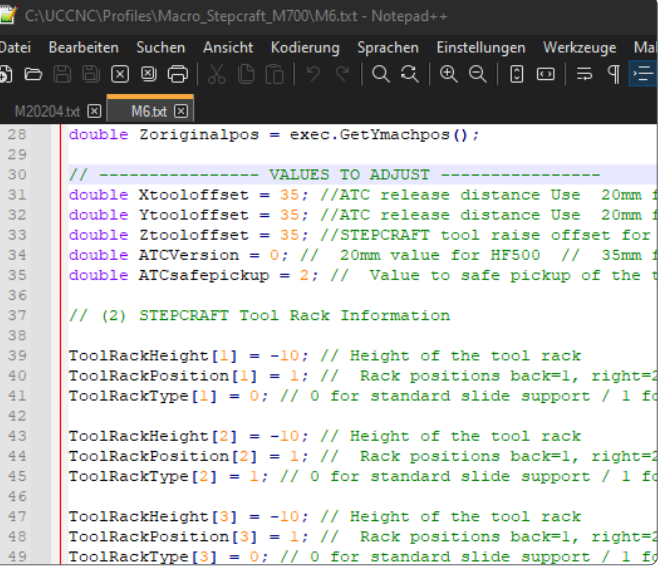

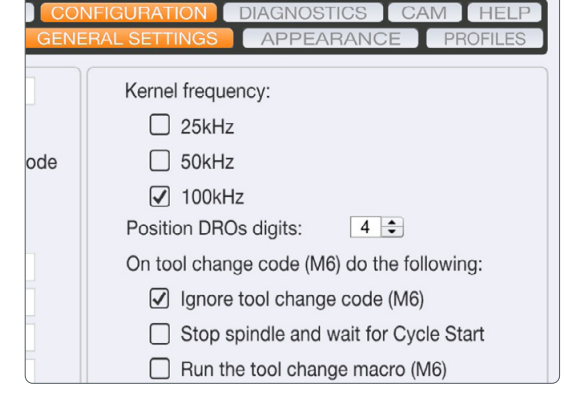

Scrollen Sie bis Zeile 38 - Anpassungen:

An dieser Stelle wird der Anfahrweg für bis zu vier Magazine festgelegt. Die Zahl in den eckigen Klammern identifiziert das Magazin [1-4]. Anhand der Position (ebenfalls 1-4, nicht verwechseln! Hier bedeutet 1 hinten, 2 rechts etc.) und des Typs, wählt das Makro den passenden Anfahrweg, aus X- oder Y-Richtung, an das Magazin. Passen Sie die folgenden Werte für das verbaute Magazin an:

*ToolRackHeight[1] = <Ihr-ToolRackHeight[1]-Wert>; ToolRackPosition[1] = <Ihre-Einbauposition>;*

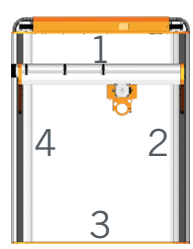

Tragen Sie hier *0* für ein Auf-Tisch-Magazin oder für ein In-Tisch-Magazin eine *1* ein.

Dies entscheidet wie das Werkzeug abgelegt wird: Anfahrweg 0  $\bullet$ , Anfahrweg 1

*ToolRackType[1] = 1;*

Scrollen Sie bis Zeile 56 - Anpassungen:

An dieser Stelle werden die zuvor ermittelten Koordinaten der Werkzeuge eingetragen. Der Wert in eckigen Klammern identifiziert das Werkzeug.

> *ToolX[1] = <Ihr-ToolX[1]-Wert>; ToolY[1] = <Ihr-ToolY[1]-Wert>;*

Hier tragen Sie ein, in welchem Magazin (1-4) sich das Werkzeug befindet. In diesem Falle, ist es Magazin *1*. *UsedToolRack[1] = 1;*

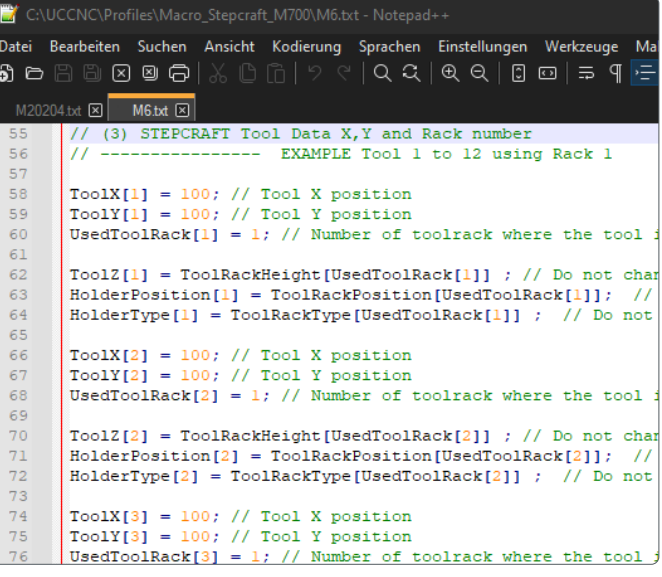

Hinweis: Da Sie die X-Koordinaten von T1 aufgenommen haben, können Sie alle anderen Koordinaten für die Werkzeugplätze im gleichen Magazin leicht berechnen. Die Abstände zwischen den Mittelpunkten der Werkzeugplätze betragen:

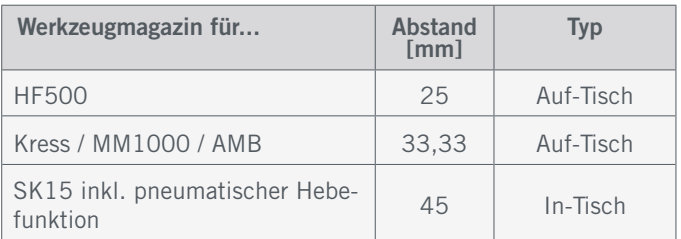

Je nachdem in welcher Ausrichtung – entlang der X- oder Y-Achse – das Magazin verbaut ist, müssen Sie entsprechend die Abstände entlang der entsprechenden Achse berechnen.

Tragen Sie diese drei Werte für jedes Werkzeug ein. Für das Werkzeug T2 im gleichen Magazin sähen die Werte beispielsweise wie folgt aus:

*ToolX[2] = <Ihr-ToolX[2]-Wert>; ToolY[2] = <Ihr-ToolY[2]-Wert>; UsedToolRack[2] = 1;*

Sie können die Tabelle auf der nächsten Seite nutzen, um die Koordinaten der ersten der zwölf Werkzeuge zu notieren.

o<br>m

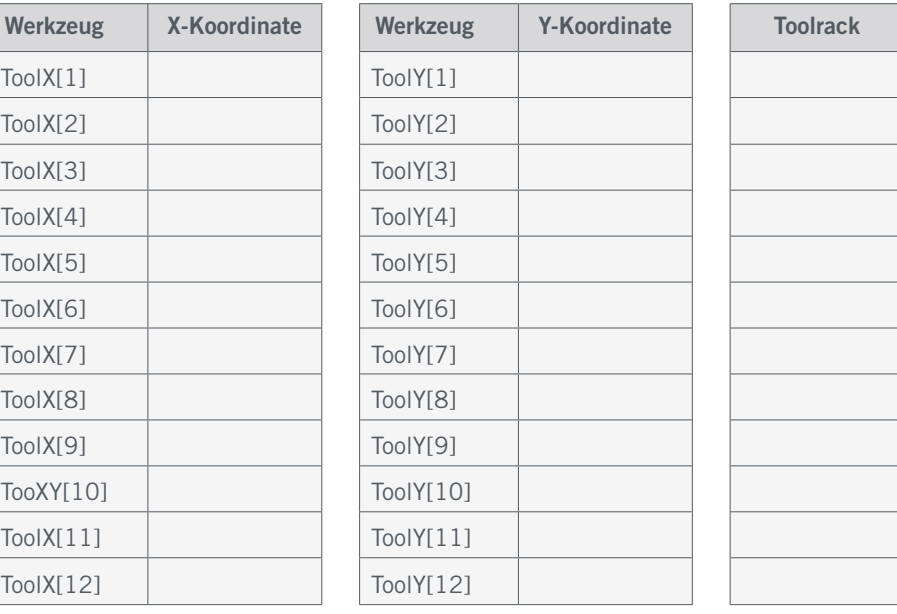

Grundsätzlich können Sie Ihre Werkzeuge nach Belieben auf alle Magazine verteilen. Sie können beispielsweise T1 bis T7 in Magazin 1 und T8 bis T14 in Magazin 2 anlegen. So hätten Sie an der Front- und an der Rückseite der Maschine je ein Werkzeugmagazin. Es ist aber auch möglich die Werkzeuge frei zu verteilen. T1 in Magazin 4, T2 in Magazin 3, T6 in Magazin 1... Sie können noch weiter gehen und die physischen Werkzeugplätze frei verteilen. T1 kann auch in der dritten Werkzeugaufnahme des Magazins angelegt werden.

Im M6-Makro sind die ersten 12 Werkzeuge voreingestellt und ab Zeile 56 zu finden. Sollten Sie mehr als 12 Werkzeuge anlegen wollen, kopieren Sie diese sechs Zeilen von einem Werkzeug und passen Sie diese gemäß Ihrer Situation an:

ToolX[*1*] = *<Ihr-ToolX[1]-Wert>*; // Tool X position ToolY[*1*] = *<Ihr-ToolY[1]-Wert>*; // Tool Y position UsedToolRack[*1*] = *1*; // Number of toolrack where the tool is placed

ToolZ[*1*] = ToolRackHeight[UsedToolRack[*1*]] ; HolderPosition[*1*] = ToolRackPosition[UsedToolRack[*1*]]; HolderType[*1*] = ToolRackType[UsedToolRack[*1*]] ;

Beim Anlegen von *T13* in Magazin *3* sähen diese Werte wie folgt aus:

ToolX[*13*] = *<Ihr-ToolX[13]-Wert>*; // Tool X position ToolY[*13*] = *<Ihr-ToolY[13]-Wert>*; // Tool Y position UsedToolRack[13] = 3; // Number of toolrack where the tool is placed

ToolZ[*13*] = ToolRackHeight[UsedToolRack[*13*]] ; HolderPosition[*13*] = ToolRackPosition[UsedToolRack[*13*]]; HolderType[*13*] = ToolRackType[UsedToolRack[*13*]] ;

Kopieren und hinter dem letzten Werkzeug einfügen

Zum Abschluss der Einrichtung wird die genaue Position des zu verwendenden integrierten Werkzeuglängensensors hinterlegt. Öffnen Sie das Makro *M20204.txt.*

Scrollen Sie bis Zeile 21 - Anpassungen:

*double FixedTLS = 1; double TLSXcoord = <Ihr-TLSXcoord-Wert>;*

*double TLSYcoord = <Ihr-TLSYcoord-Wert>;*

*double Ytooloffset = -50; /*

Wenn Sie Ihr Magazin vorne (Position 3) einbauen, bitte 50 eintragen.

Speichern und schließen Sie die Datei. Ihr Werkzeugmagazin ist nun fertig eingerichtet.

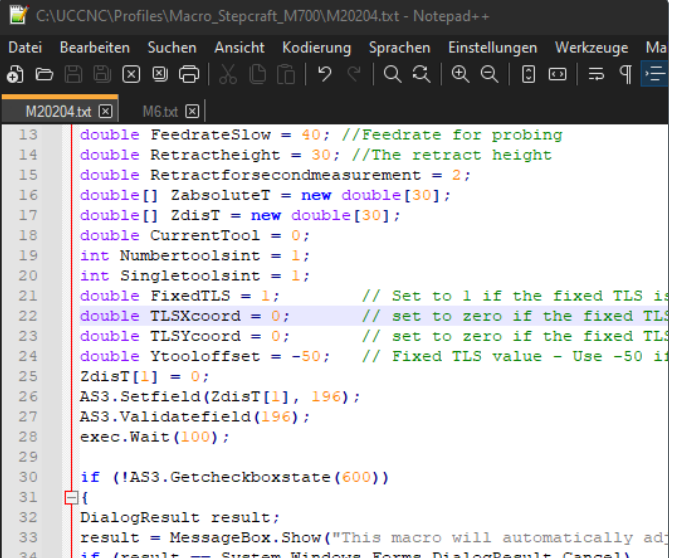

### Zusammenfassung

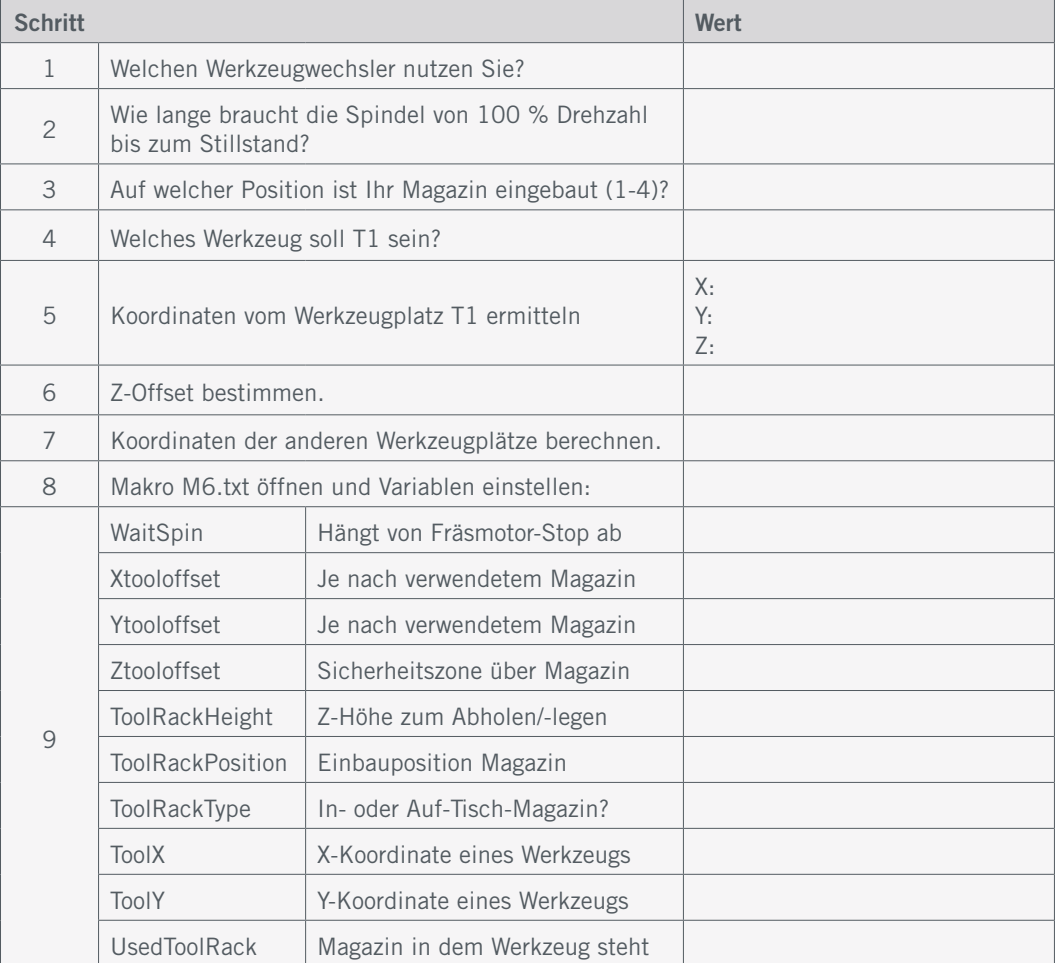

### M6-Makro: Erklärung der Variablen – Zusammenfassung

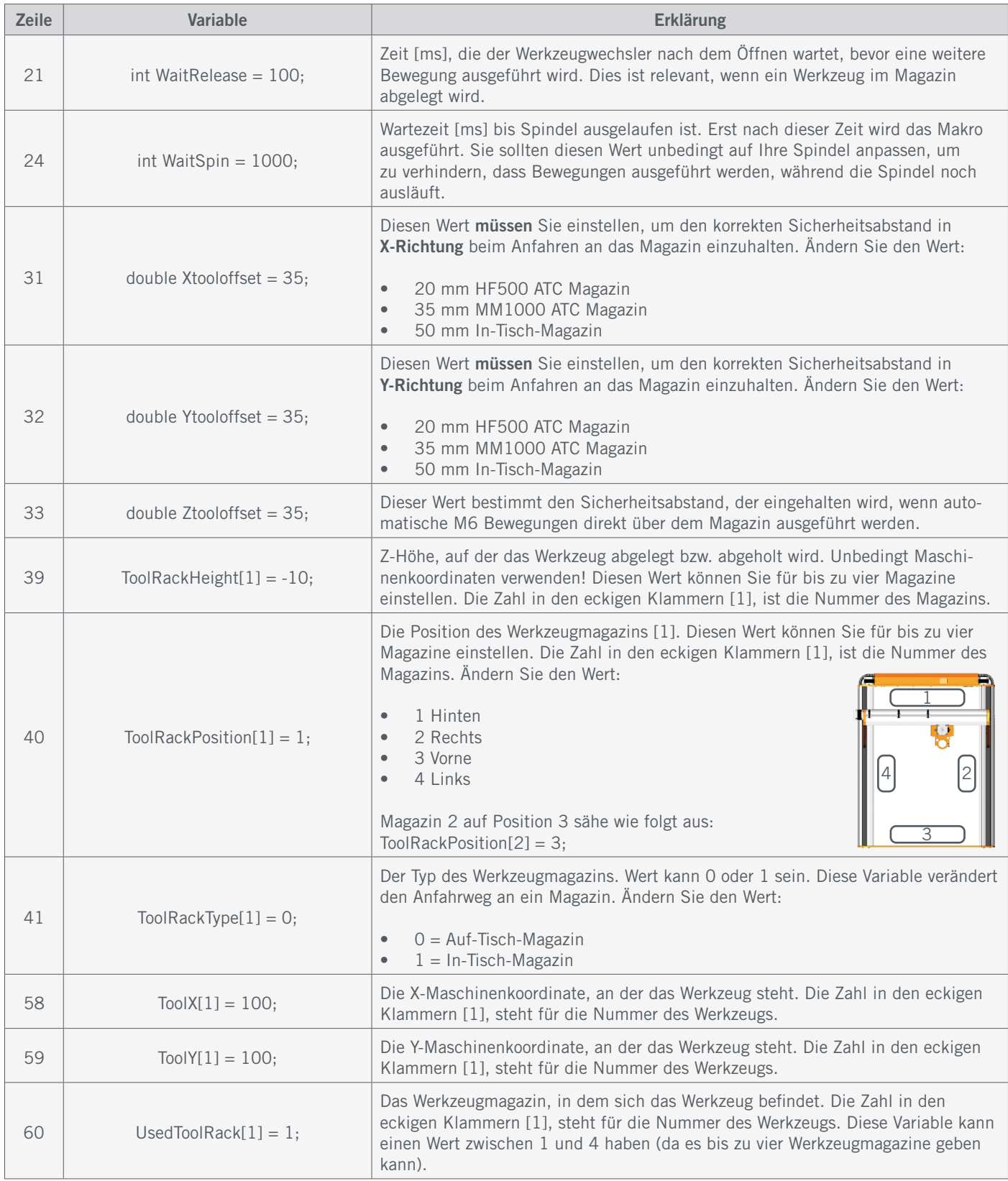

Bitte ändern Sie keine anderen Variablen im Makro, da Sie damit die Funktionsfähigkeit einschränken könnten!

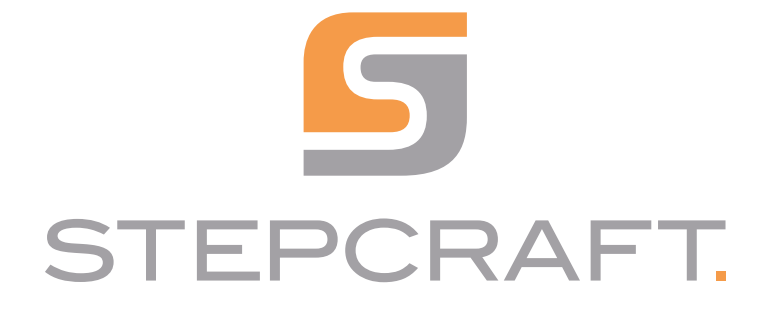

*Quick Start Guide*

*UCCNC STEPCRAFT OEM Version 3.6*

06/23

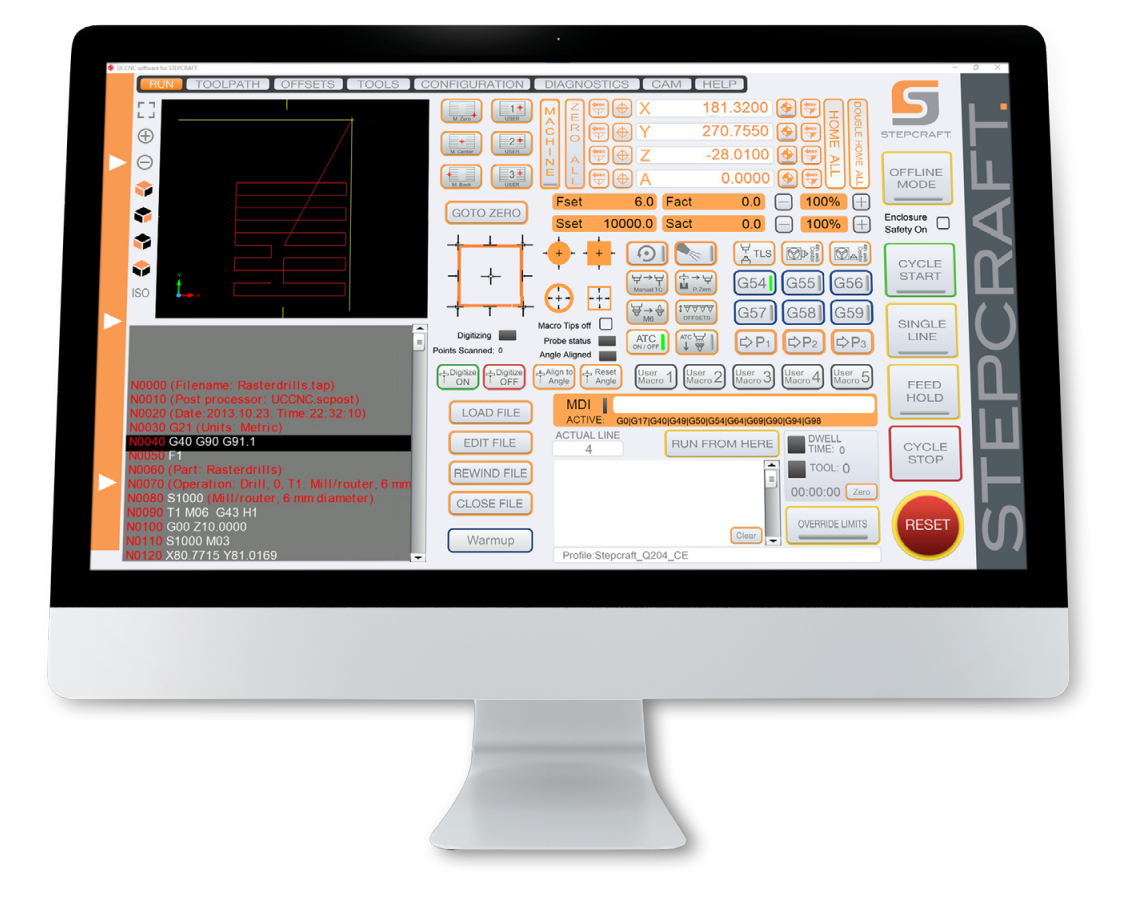

## System Requirements:

- Min. 1,8 GHz processor clock frequency
- 2 GB RAM (1 GB RAM for Windows XP)
- 1 GB harddrive space
- Windows XP, 7, 8, 10 (32- or 64-Bit-Version)

# Scope of Delivery

The package includes:

- USB dongle with software, manuals and sample files
- UC 100 Controller
- USB cable
- For D-Series additionally:
- Parallel module
- Mainboard cover for the parallel module

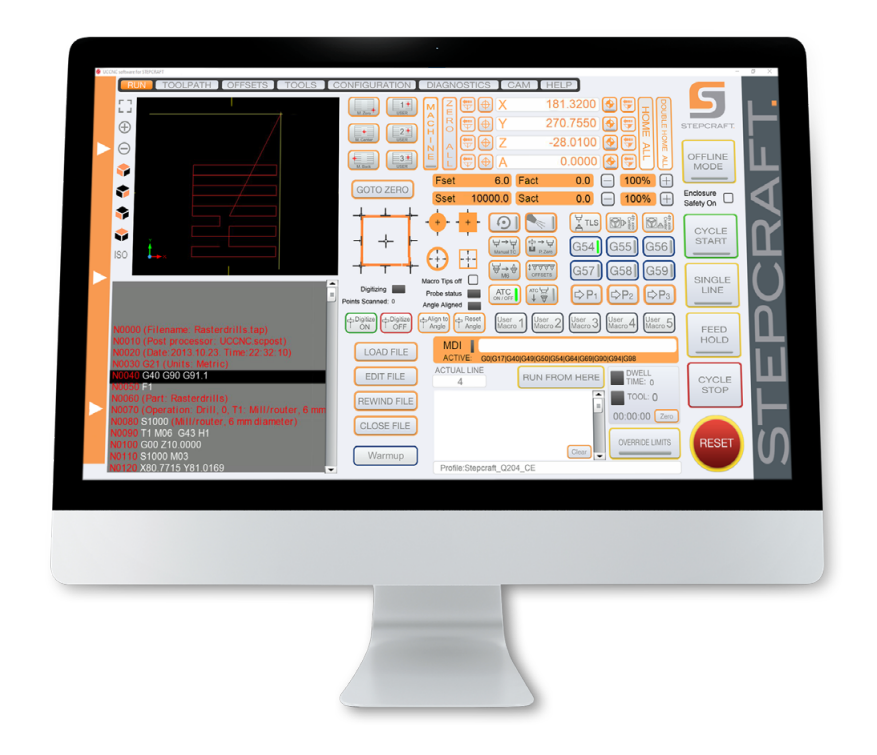

## Overview of Functions

Instantly drive to a predefined position: front left, middle of machine table, back middle. Additionally you can save three of your own positions using the macros M20153, M20154, M20155. To do so, close

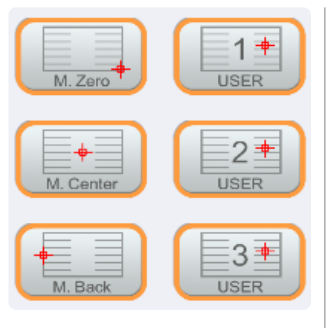

UCCNC and navigate to the UCCNC profile directory. Open the according macro and edit these lines:

> double  $posZ = \langle Your Value \rangle$ : double posX = <Your Value>; double posY = <Your Value>;

C:\<UCCNC-Installation-directory>\Profiles\Macro\_<YourStepcraftModel>

Functions designated to find the center of the 4th axis ([STEPCRAFT Art. 10055](https://shop.stepcraft-systems.com/rotary-table-with-three-jaw-chuck)). To achieve this, a horizontal and vertical measurement are taken in order to calculate the center.

Place the spindle (with an inserted end-mill) as pictured. Place and hold a Tool Length Sensor (TLS) to the right side of the 4th axis and align it to the end-mill. Zero X and Z. Click  $\boxed{\text{CDP}}$ UCCNC now performs the horizontal measurement. Make sure the tool can actually trigger the TLS.  $1.$   $2.$ 

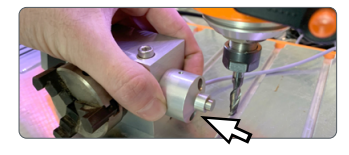

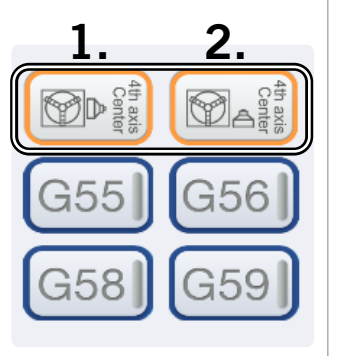

Now place the TLS onto the machine table, to the right of the 4th axis. Click as to perform the second measurement. This will measure the vertical distance. The function then automatically calculates the center of the 4th axis.

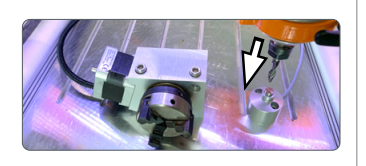

Drive to a position using absolute coordinates (machine coordinates). After clicking one of the buttons, you can enter the coordinate.

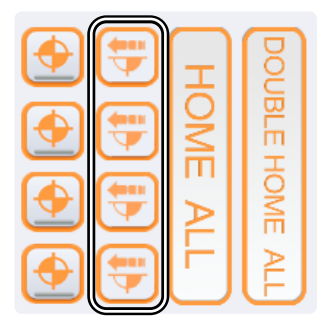

Drive to a position incrementally. The machine drives to the entered distance with regard to the current position. After clicking one of the buttons you can enter the desired distance to drive.

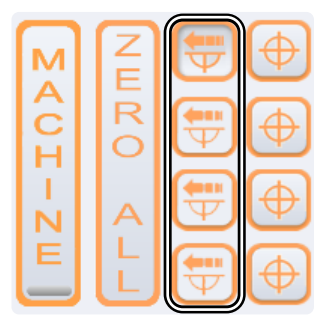

 $\epsilon$ 

Double homing for greater precision. The machine first homes itself quickly, followed by a slower, more precise homing.

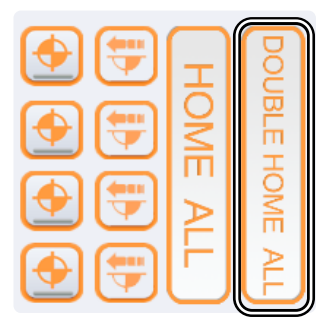

Activate or deactivate the safety enclosure (optional equipment) control. If activated, this option works like an additional safety switch that is triggered by opening the enclosure door.

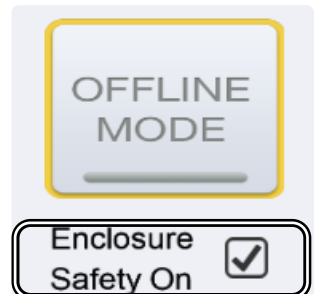

### 3.2 Installation of the Software UCCNC

To begin the installation, execute the file *Stepcraft\_Multi-Installer\_V3.4.exe.* You will need administrative privileges. It is best to close all other running applications before continuing with the installation of UCCNC. The installation will guide you through the necessary steps to setup UCCNC for your CNC machine. Following this link, you will find a few selected example files:<https://stepcraft-systems.com/en/services/manuals>.

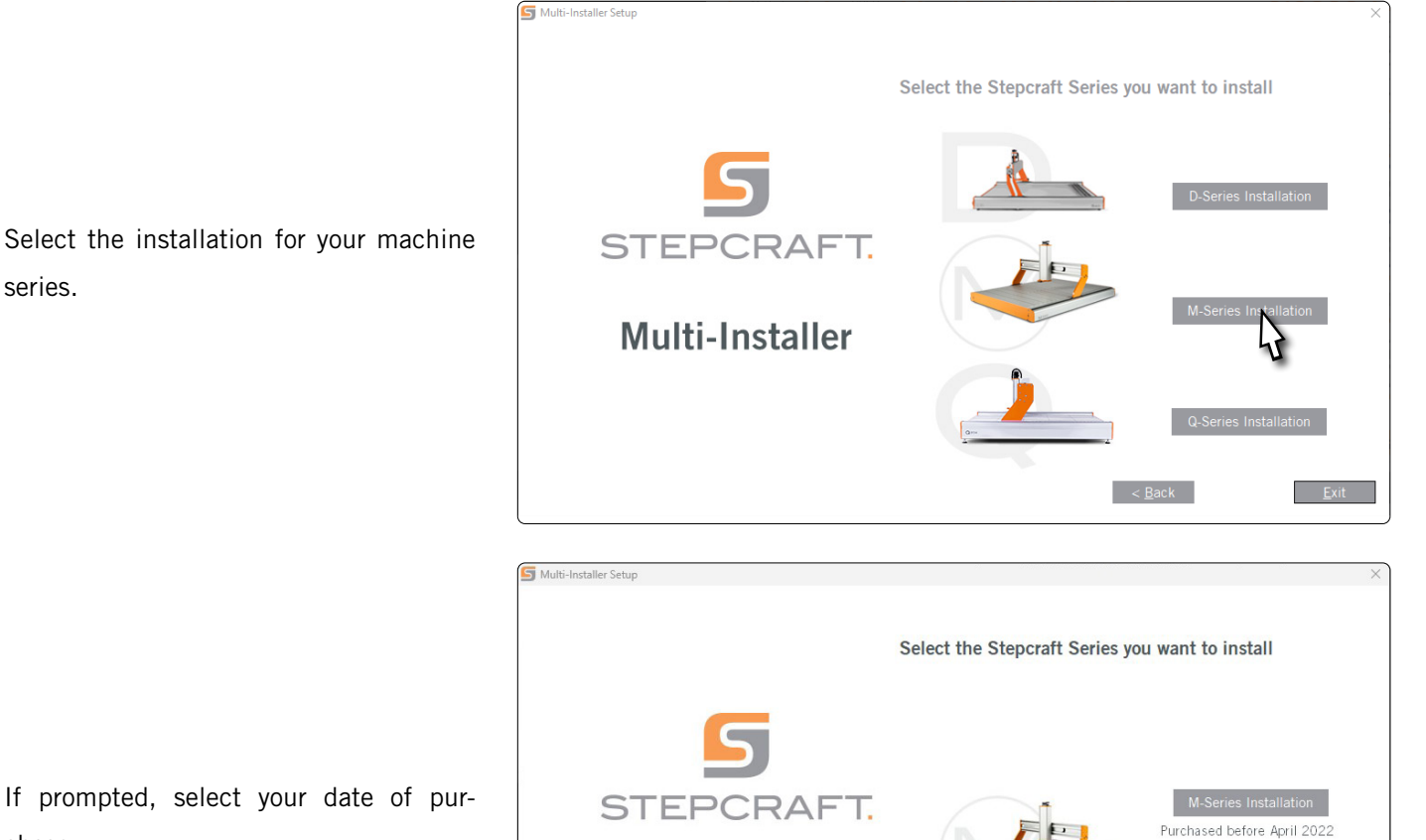

Multi-Installer

If prompted, select your date of purchase.

Install UCCNC (*step 1*) and then copy your personal license file (step 2) into the UCCNC directory. Click *Next*.

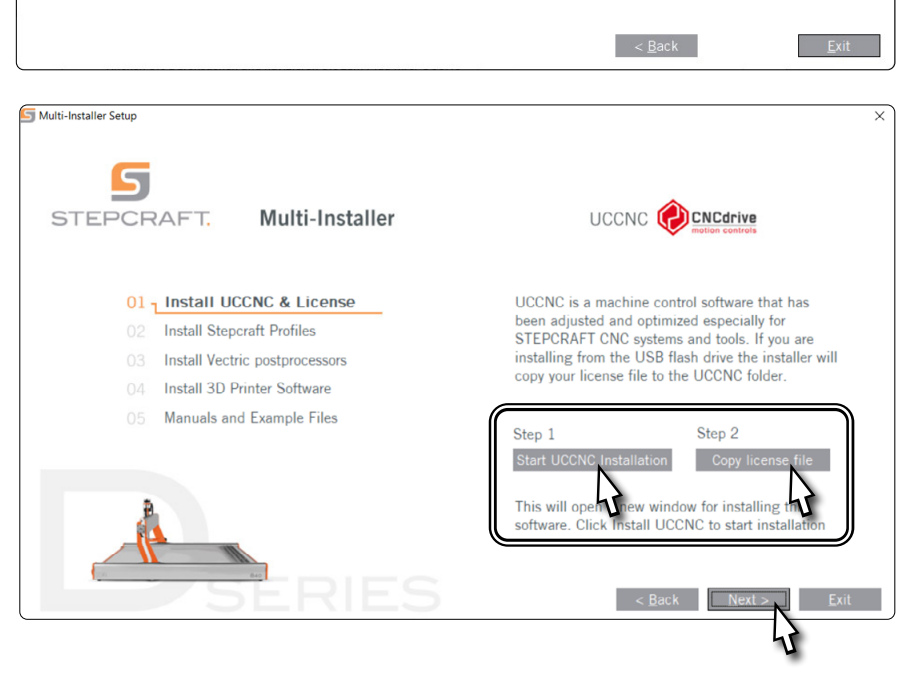

Purchased after April 2

series.

Tick the profiles which match your personal use case. At the very least, however, you should select *General Use*. Click *Next* and follow the instructions of the setup wizard.

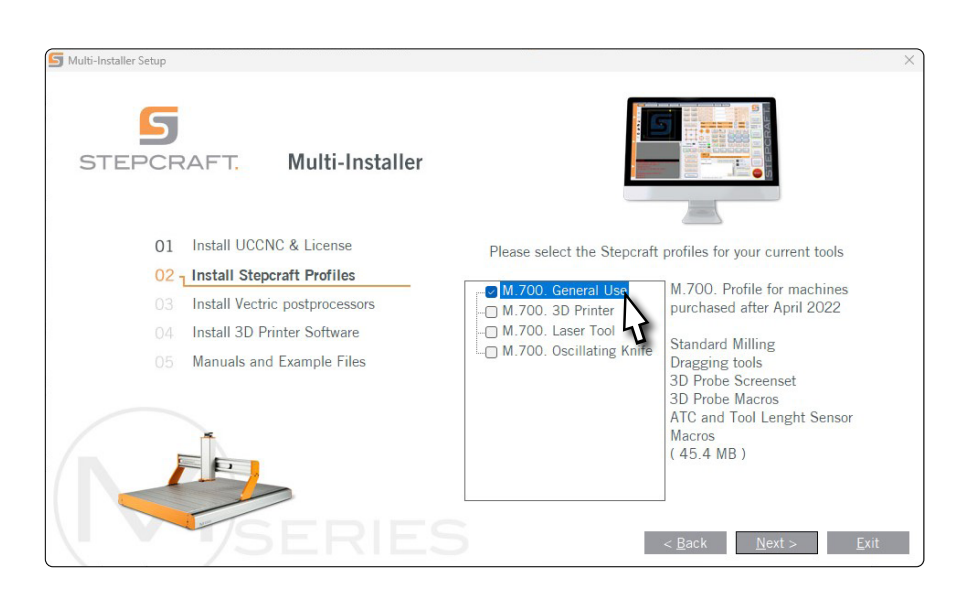

Since version 3.6 a security function is integrated in UCCNC, which requires the input of a security code before a spindle on signal can be given. The default code is 9999. You can activate / deactivate this option under *Configuration - I/O Setup* or select your own code.

Start UCCNC via the shortcut on the desktop of your computer after the installation has been completed. UCCNC should be started at least once with Internet access and connected controller (UC400). This enables automatic firmware updates.

UCCNC shows you which profile is currently loaded. See the line to the left of the *RESET* button. In this case a profile for the STEPCRAFT M.700 is loaded.

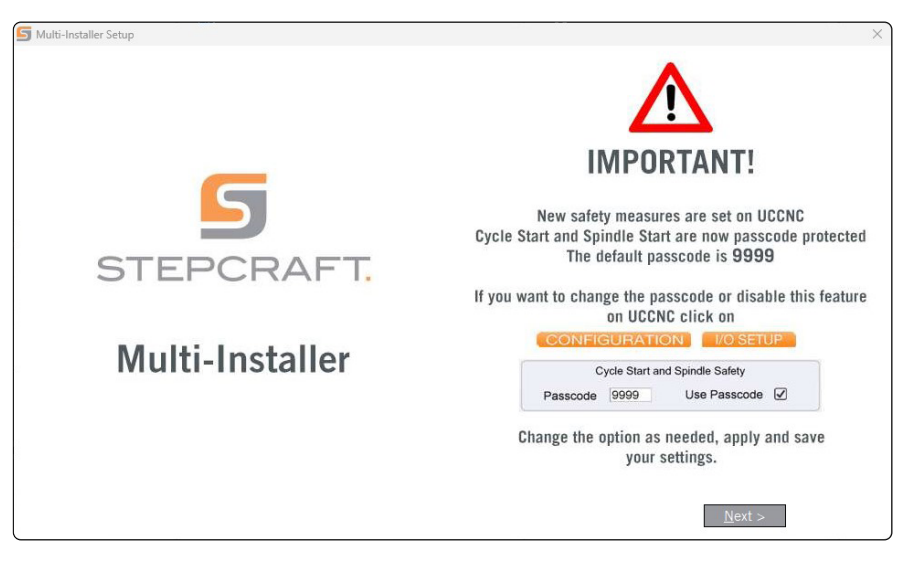

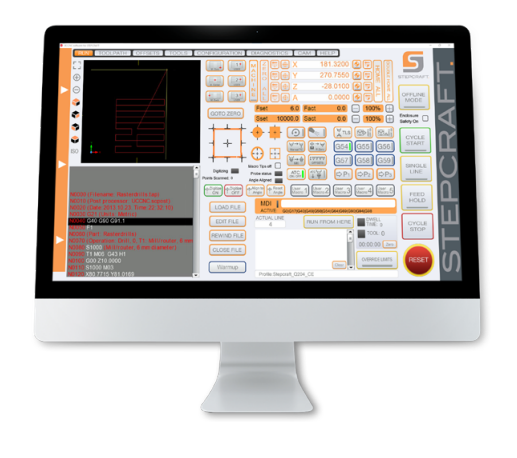

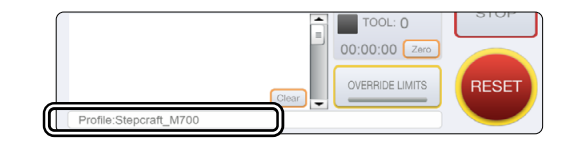

 $\overline{E}$ 

#### 3.3 Setup of a Remote Control

It is possible to control your machine remotely. STEPCRAFT offers two options. You can use your mobile phone as remote by downloading the app "CNC Remote for CNC Machine" for [iOS](https://apps.apple.com/de/app/cnc-remote-for-cnc-machine/id1568807412) or [Android.](https://play.google.com/store/apps/details?id=zumbul.kocak.android.controller&gl=DE) The app has to be used with the CNC Remote Bluetooth-Adapter (Item [12477\)](https://shop.stepcraft-systems.com/cnc-remote-bluetooth-usb-adapter-for-uccnc). The second alternative is the UCR201 Jog Pendant (Item

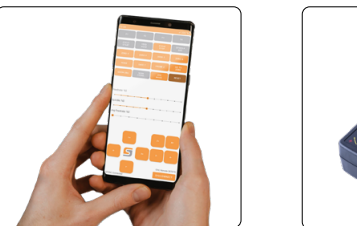

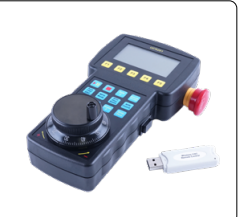

[11294\)](https://shop.stepcraft-systems.com/UCR201-Jog-Pendant-for-UCCNC). Both products require a USB slot on your PC. The functionality (the plugins) are integrated in the latest version of UCCNC but have to be activated manually.

Open UCCNC using the shortcut on your Desktop after completing the installation.

You should start UCCNC with a connected controller (for example UC100) and an active internet connection at least once, in order to allow for automatic firmware updates. Click *Configure - General Settings - Configure Plugins*. Activate the plugin *Stepcraft CNC Remote* respectively *UCR200 Plugin* by ticking the option *Enabled*. If you would like a plugin to automat-

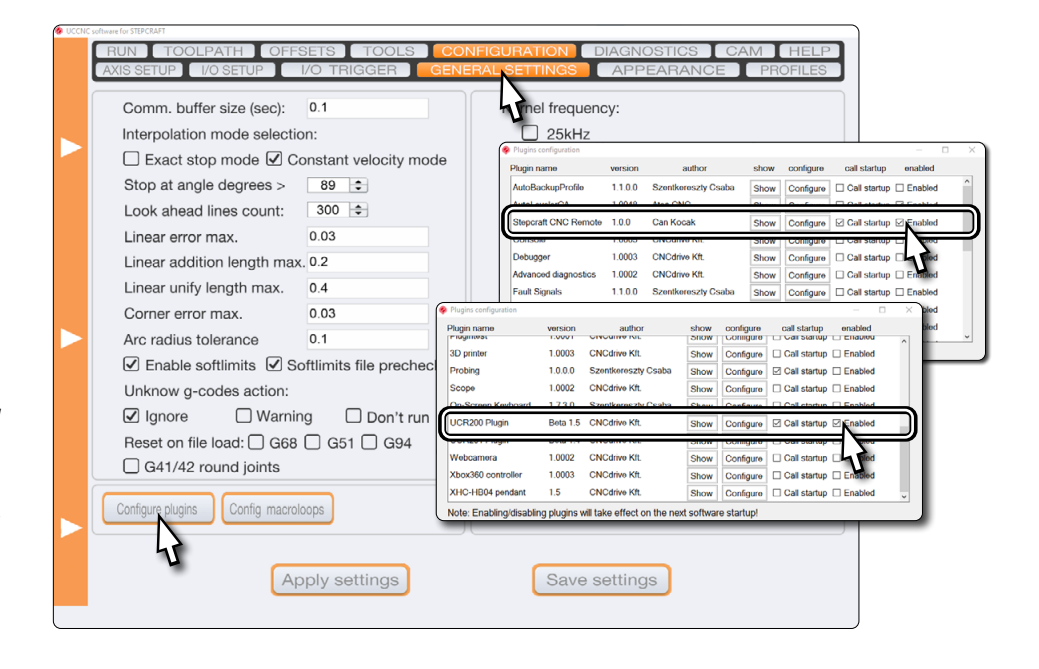

ically start with UCCNC, tick the box *Call startup*. Click **Apply settings** and **Save settings** to save the changes. You can close the screen *Plugin configuration* after saving. Restart UCCNC. After the restart, you can control UCCNC with your remote.

### 3.4 Setup of a Tool Length Sensor or 3D Probe

STEPCRAFT offers two variants of tool length sensor's (TLS). Therefore, UCCNC allows individual measurements to be saved. Values are always to be understood as the absolute height of the TLS / diameter of the probe tip. You can save a custom value for the 3D probe tip on the same settings page. Should you register a measurement of your tool length sensor / probe tip which differs from the default, adjust the value accordingly. Navigate to *Tools* – *Digitize*  and edit the two values of *Probe radius* and *Tool length sensor height.* The unit is millimeter.

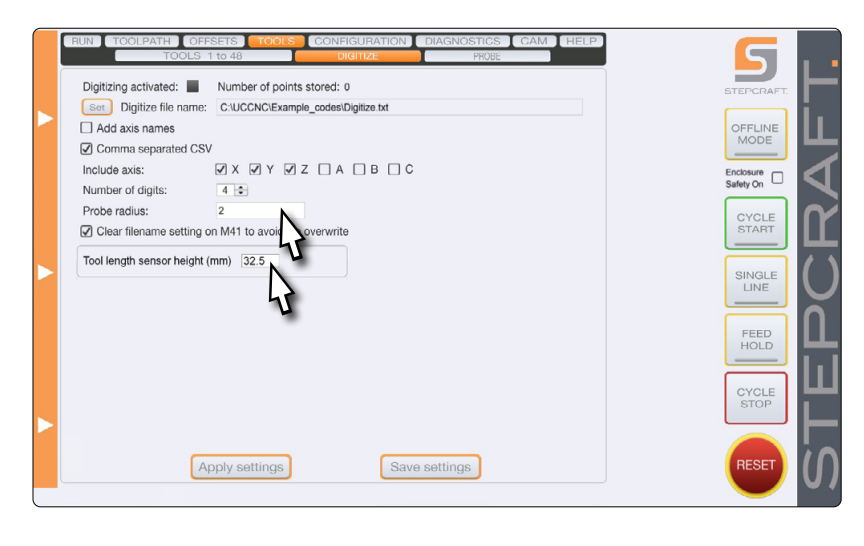

EN

Find outlines using a 3D-Probe. The probe is moved according to the pictured arrow direction until it hits an outline. Click on one of the arrows to trigger a measurement.

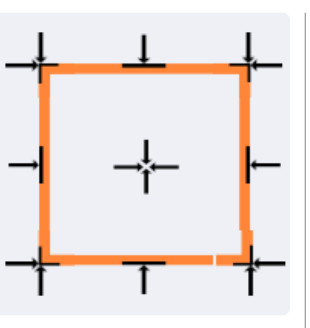

If you want to find the outline  $\rightarrow$ of any side, manually place the 3D-Probe  $(③)$  5 mm from the accord-

ing side of the work piece. Click the according button. The found coordinate is displayed in a message box.

To find the coordinates of a corner  $\rightarrow$  , place the 3D-Probe

 $(①)$  above that corner. Make sure to place the probe 15 mm or less from the edges of the corner.

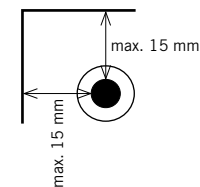

After executing the necessary measurements, the 3D-Probe will be placed with

a 1 mm offset (Z-direction) from the corner. Check the machine coordinates to get the coordinates of the corner. Remember the 1 mm offset!

You can find a Z-height by using the  $\rightarrow$  function. The found Z-value is displayed in a message box.

The machine repeatedly moves along all axes. This can be helpful to spread machine grease / oil after maintenance. This function is also helpful in colder environments (heating up the machine, function test). The process takes a few minutes.

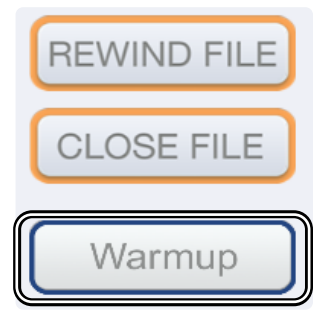

This function automatically finds the outlines of a workpiece and calculates the center, using the 3D-Probe  $(③)$ .

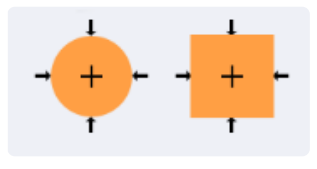

Place the 3D-Probe about 5 mm and centered in front of the workpiece. After clicking one of the buttons, UCCNC asks for the outer dimensions of the workpiece.

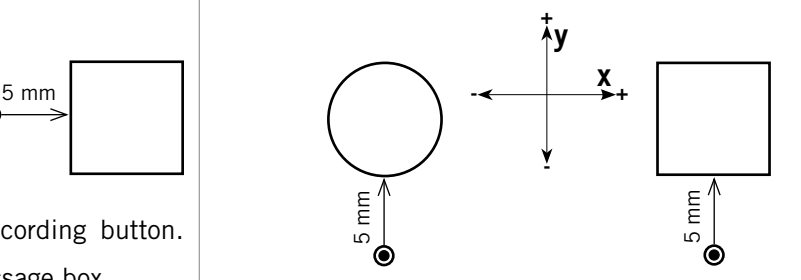

After the first measurement a safety distance of 20 mm will be kept. After performing all measurements, the found X/Y-dimensions of the workpiece are displayed. The second message box shows the X/Y-coordinate of the workpieces center. E<br>
After the first measurement a safety dis<br>
will be kept. After performing all measure<br>
XY-dimensions of the workpiece are displa<br>
message box shows the XY-coordinate o<br>
center.<br>
This function automatically<br>
probes the i

This function automatically probes the inner contour of a workpiece in order to find its center. Place the 3D-Probe

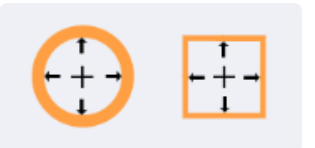

 $(①)$  inside the form and drive down to a height which allows the probe to touch the inner contour.

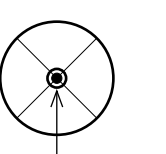

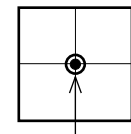

After clicking one of the buttons UCCNC will ask you to enter the inner dimensions of the form. Then the measurements are performed. The first message box shows the found X/Y-measurements. The second message box dis-

#### STEPCRAFT.

This function can be used to align the internal coordinate system along a slanted work-

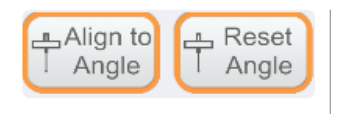

piece, using a 3D-Probe  $(③)$ . To achieve this, two measurements with the manually entered spacing in are taken. To prevent damages, align your workpiece in a way that allows the 3D-Probe to move the entered distance. Be sure to set the workpiece-zero-points for X,Y,Z at the starting point of the measurement, before starting the macro! There are two possibilities of applying this function:

#### Measurement along the X-axis.

# Y-axis.

The slant of the workpiece is aligned along the X-axis. Click  $\left(\mathbb{P}^{\text{Aign to}}\right)$  and enter X.

EN

The 3D-Probe moves as pictured:

The 3D-Probe moves as pictured:

Measurement along the

The slant of the workpiece is aligned along the Y-axis. Click  $\left( \frac{1}{2} \frac{A \log n}{A \log n} \right)$  and enter Y.

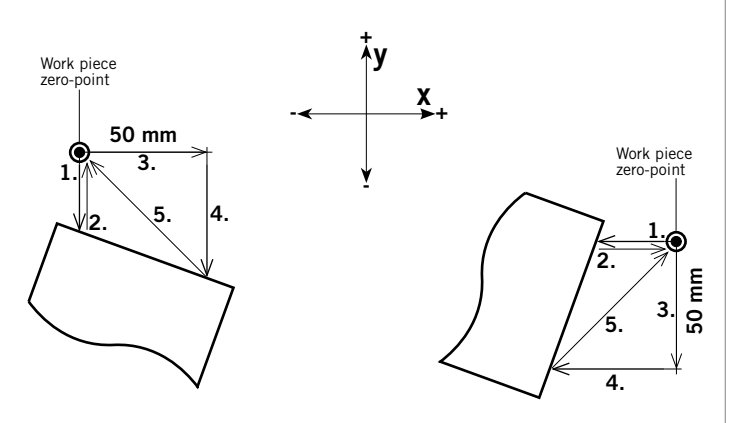

Now that the angle of the workpieces slant is known, the coordinate system is tilted accordingly. It can be necessary to reload your milling program, if the tilt is not visible in the preview window of UCCNC. The *Reset Angle* button resets the coordinate system. You should find edges before aligning the angle.

**S**Digitize

ON

*Digitize* allows you to probe 3D forms using a 3D-Probe. For more details see the info Video on Youtube:

<https://www.youtube.com/watch?v=yJhWasl8QYw>

Manually change tools. Place your Tool Length Sensor (TLS) under the current tool. After clicking  $\overline{\mathbb{R}}$ , the currently

held tool will be measured. Then UCCNC will prompt you to change your tool. After changing

 $\bullet$ 18875 OFFSETS M<sub>6</sub> ATC  $\overline{\mathbf{C}}$ ATC<br>ON / OFF

it, click *OK*. The new tool will be measured, too. Afterwards you can continue your current job by clicking *CYCLE START.*

This function compensates the difference in length between a 3D-Probe and an end-mill. The compensation can be applied to reuse a zero-point with an endmill, which originally was found with a 3D-Probe. This allows

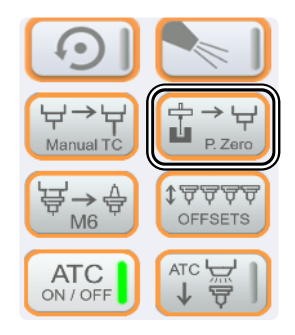

you to find zero-points in areas a Tool Length Sensor (TLS) cannot reach – like in a slot. Follow these steps:

- 1. Manually zero  $\bigoplus Z$  the desired Z-position using the 3D-Probe. Then move the 3D-Probe out of the way – somewhere over the machine table.
- 2. Click  $\mathbb{E}^{\rightarrow\mathbb{V}}$ . The first measurement in Z-direction will be performed. After that the Z-axis will retract upwards.
- 3. UCCNC prompts you to exchange your 3D-Probe for your spindle and desired tool. After exchanging, place a TLS below the tool. Click *OK* to trigger the second measurement in Z-direction.
- 4. The difference in length will now automatically be compensated. From now on you can navigate to the exact Z-position you zeroed in Step 1.

<u>a</u> Digitize

OFF

Clicking  $\overleftrightarrow{\mathbb{F}}_{\text{m}}^* \overset{\triangle}{\oplus}$  performs a manual M6 tool change. UCCNC prompts you for the number of the tool you want to pick up. If you enter 0, you will exit the dialogue.

This function has two possibilities of operation, depending on the used type of Tool Length Sensor (TLS):

1) Tool magazine with integrated TLS:

After clicking **UCCNC** automatically offsets all tools. Tool 1 always is the first to be measured. Tool 1 will be picked up after the process has been completed.

You can disable the automatic tool changer (ATC) by using this button. When the button is lit up green, the ATC is activated. This does not influence the *OFFSETS* function.

Using this button will open and close the ATC. For safety purposes, you have to confirm this in a message box.

 $\rightarrow$ P. Zen Manual TC 봄→⇔ **17777** OFFSETS  $M6$ ATC  $\overline{\smash{\bigcup}}$ ATC<br>ON / OFF

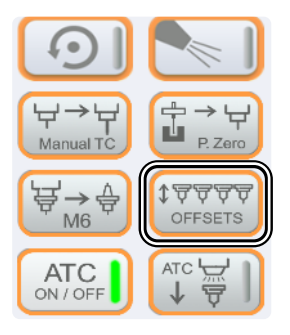

2) Tool magazine without integrated TLS:

Place your tool changer in about 20 cm distance to the tool magazine. Position a TLS below the spindle. After clicking  $\frac{1}{\sqrt{2}}$  all tools will be offset. Tool 1 will be picked up after the process is completed.

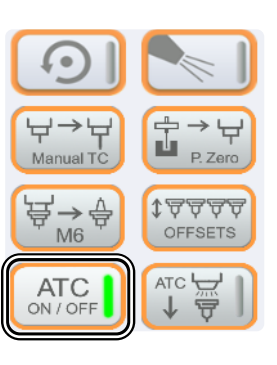

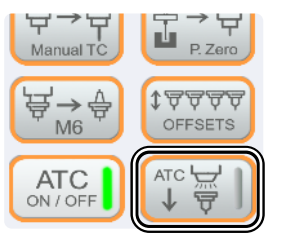

It is possible to save three individual parking positions. Use the macros: M200, M201, M202.

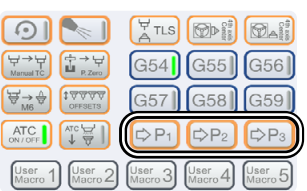

You can save five individual macros. Use the macro files: M20210, M20211, M20212, M20213, M20214.

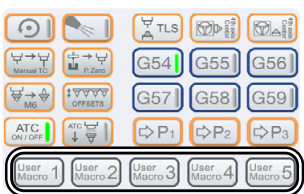

# STEPCRAFT Accessories

The equipment used in this manual can be acquired from the STEPCRAFT shop:

#### <https://shop.stepcraft-systems.com/>

Rotary Table with Three-Jaw Chuck (4. Axis) Art. 10055

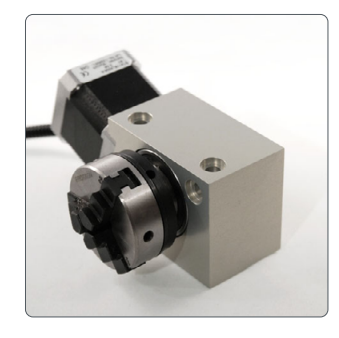

3D-Probe Art. 10024

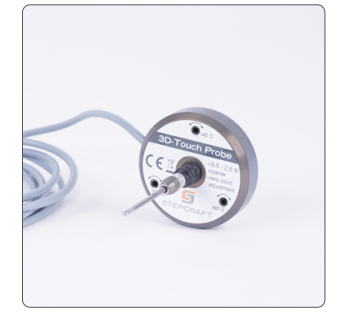

Tool Length Sensor TS-32 Art. 10103

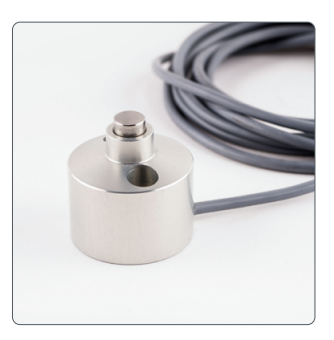

# Trouble Shooting: Only Demo Profiles in UCCNC

In case UCCNC does not find a license and machine profile, it will only offer demo-profiles. The pictured window will be displayed. Check these three points:

Is your controller properly connected to the CNC machine? Is the USB cable properly connected to the controller and PC? Is your machine profile saved in the directory *C:\UCCNC\Profiles* ? If these three points are positive, continue with the next step.

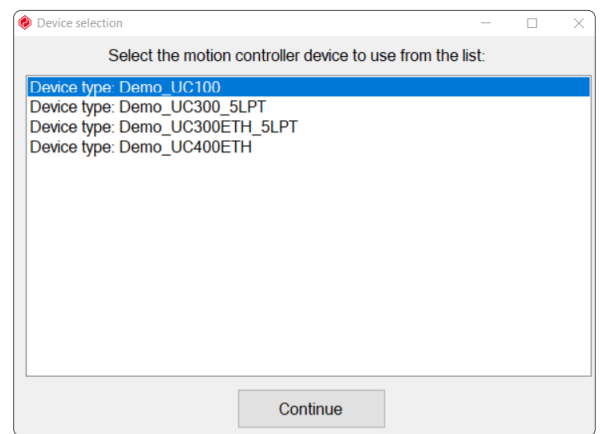

In some cases re-installing the controller drivers manually has proven to be helpful. Close UCCNC and open the Windows Device Manager. In this example the UC100 is connected and installed.

*Right click* the controller and choose *Update Driver*. Select *Browse my computer for driver software.*

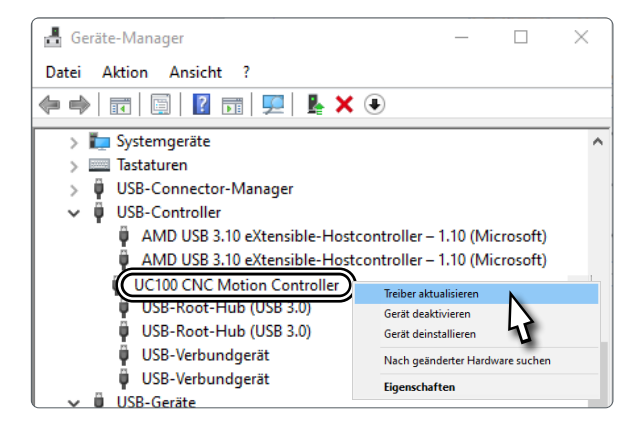

Click *Browse* and navigate to the directory of your UCCNC installation. According to your operating system you have to choose the applicable directory:

> 64bit *C:\<UCCNC Installation>\USB\_installer\x64* 32bit *C:\<UCCNC Installation>\USB\_installer\x86*

Confirm your selection by clicking *Next* and wait for the installation to finish. Start UCCNC to see, if the correct profile is being loaded.

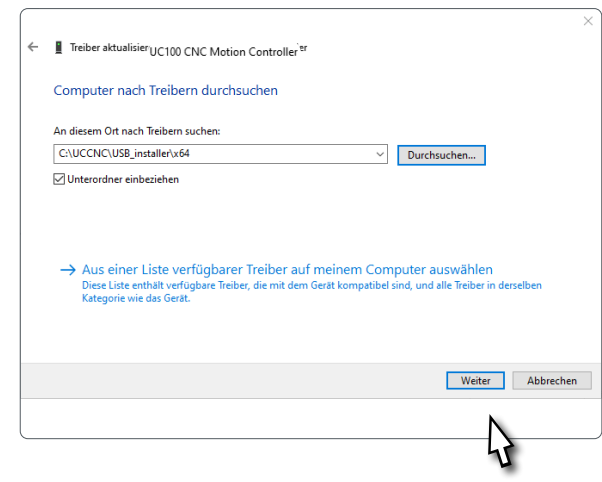

### M6 Macro: A New Way of Changing Tools in UCCNC

STEPCRAFT has completely revised the M6-macro. It can now be used with any STEPCRAFT tool magazine and tool changer (ATC) while only requiring few adjustments. It supports up to four tool magazines at a time, regardless of whether they are in-table or on-table magazines. This macro is part of the latest UCCNC (v3.4) version. Below are explanations of the macro, which will guide you through the setup of your system. The guide assumes, that your magazine has already been installed according to the instructions.

If you have already set up a tool magazine in the past, you can reuse the coordinates of the tool positions later. Backup the previous *M6.txt* macro.

Decide which one of your tools shall be defined as tool 1 (T1). In the example, an in-table magazine with 10 tool holders is used (Tool Magazine SK15 incl. pneumatic lifting function). This magazine has an integrated Tool Length Sensor (TLS). The first tool next to the TLS is defined as T1 in this example.

Home your machine. Now find the X, Y and Z machine coordinates of the T1 tool location by moving the Tool Holder into the Retaining Ring (without inserted tool). Move manually and at low speed into the exact center of the T1 Retaining Ring from above. While doing this, use a sheet of paper as shown and find the Z-point at which the Tool Holder meets the paper. Proceed carefully, just as you would do while finding a zero point. From this point on, it is still 7.5 mm in the Z direction until the Tool Holder is correctly seated.

Remember to use dots instead of commas when writing decimals. Wrong: 100,5 Correct: 100.5 Take note of the Machine Coordinates as follows:

*ToolX[1]*, *ToolY[1]* and for the Z-value *ToolRackHeight[1]*.

Set the Z-zero-point for your workpiece  $[\oplus]$ .

Now move the Z axis up until the lower edge of the Tool Holder is on level with the upper edge of T2. Move up another 10 mm. Note this distance traveled from the Z-zero-point as *Ztooloffset*. This value will be needed later on for the safety distance that is maintained when automatic movements are performed directly above the magazine. When using other magazines, it is recommendable to make use of the maximum Z-height as safety distance.

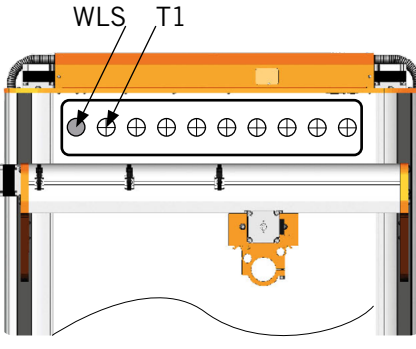

 $\epsilon$ 

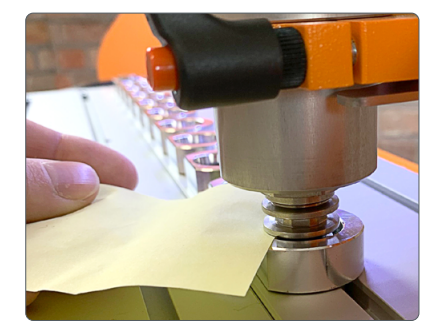

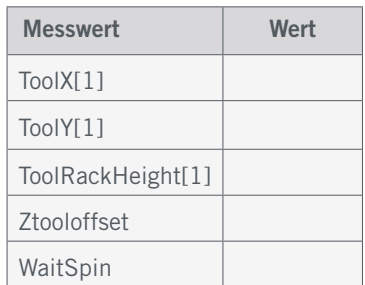

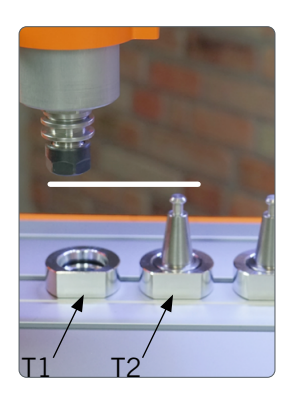

11

Now start your milling spindle at 100% speed. Let the spindle run for a few seconds and then stop it again. Roughly measure the time it takes for the spindle to come to a complete halt. Multiply the measured time (seconds) by 1000 to convert to milliseconds. Write down the result as *WaitSpin*.

Check if the settings of UCCNC (*Configuration* – *General Settings)* are to your satisfaction. You can choose between three options:

- Ignore M6 commands.
- When M6 commands are called, stop the milling motor and wait for Cycle Start.
- Run the M6 macro.

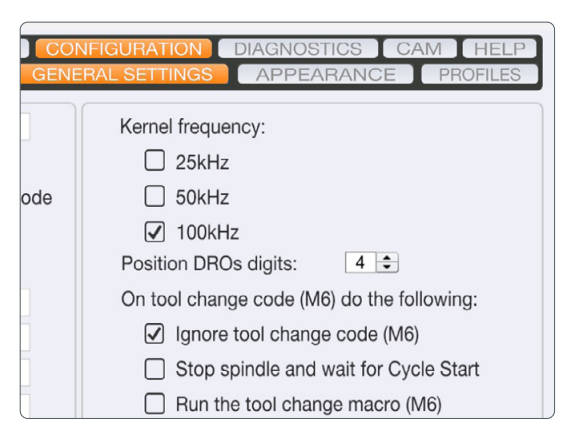

Now open the path of your UCCNC profile: C:\UCCNC\Profiles\Macro\_<Your-StepcraftModel>.

Backup a copy of the new *M6.txt* macro before making any changes to it. The following section instructs you which values to adjust under which circumstances. Please follow these instructions exactly, otherwise you may affect the functionality of the macro. Open the *M6.txt* from your profile folder – for example with the Windows program *Notepad* or the freeware *Notepad++*.

```
Scroll to Line 24 - Adjustment:
```
*int WaitSpin = <Your-WaitSpin-Value>;*

Scroll to Line 30 - Adjustment:

In case you are using a HF500 ATC magazine, enter these values:

> *double Xtooloffset = 20; double Ytooloffset = 20;*

In this example you are using a in-table-magazine, so enter these values:

> *double Xtooloffset = 50; double Ytooloffset = 50;*

Enter the previously measured *Ztooloffset*:

*double Ztooloffset = <Your-Ztooloffset-Value>;*

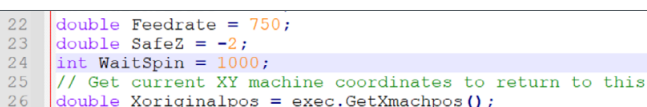

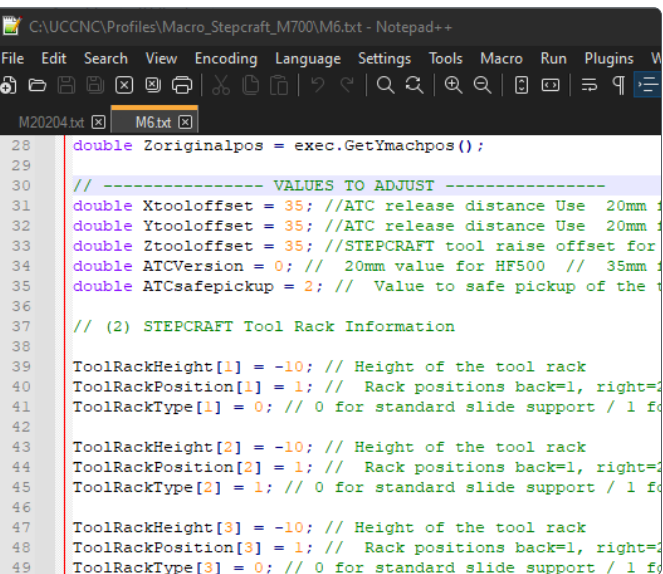

Scroll to Line 38 - Adjustment:

The path of approach for up to four magazines gets defined at this point. The value in the square brackets identifies the magazine [1-4]. Based on the position (also 1-4, do not confuse these! 1 means rear end, 2 right side, etc.) and the type, the macro selects the appropriate path of approach, from X or Y direction, to the magazine. Adjust the following values for the installed magazine:

*ToolRackHeight[1] = <Your-ToolRackHeight[1]-Value>; ToolRackPosition[1] = <Your-Tool-Magazine-Position>;*

 $\epsilon$ 

Enter a *0* for an on-table-magazine or a *1* for an in-table-magazine. This setting will determine

how tools are picked up and dropped by the ATC. Path of approach 0  $\bullet$ , path of approach 1

*ToolRackType[1] = 1;*

Scroll to Line 56 – Adjustment:

At this point, the previously determined coordinates of the tools are entered. The value in square brackets identifies the tool.

> *ToolX[1] = <Your-ToolX[1]-Value>; ToolY[1] = <Your-ToolY[1]-Vaue>;*

This variable is used to define the tool magazine (1-4), which holds the tool. In this case it is magazine *1*.

*UsedToolRack[1] = 1;*

Edit Search View Encoding Language Settings Tools Macro Run Plugins  $\mathbf{\delta}$  c b b b  $\mathbf{\delta}$  c  $\mathbf{\delta}$   $|\times$  b m  $|\times$ M20204.bd  $\boxed{\times}$  M6.bd  $\boxed{\times}$ // (3) STEPCRAFT Tool Data X, Y and Rack number  $E_1$  $56$ EXAMPLE Tool 1 to 12 using Rack 1  $57$ 58<br>59 ToolX[1] = 100; // Tool X position<br>ToolY[1] = 100; // Tool Y position  $60$ UsedToolRack[1] = 1; // Number of toolrack where the tool  $61$  $62$ <br> $63$ ToolZ[1] = ToolRackHeight[UsedToolRack[1]] ; // Do not cha HolderPosition[1] = ToolRackPosition[UsedToolRack[1]]; // HolderType[1] = ToolRackType[UsedToolRack[1]] ; // Do not 64 65<br>66<br>67  $\text{ToolX}[2] = 100; // \text{Tool X position}$ <br> $\text{ToolY}[2] = 100; // \text{Tool Y position}$ 68<br>69<br>70<br>71<br>72<br>73 UsedToolRack[2] = 1; // Number of toolrack where the tool ToolZ[2] = ToolRackHeight[UsedToolRack[2]] ; // Do not char  $\texttt{HolderPosition[2]} = \texttt{ToolRackPosition[UsedToolRack[2]]}; // \\ \texttt{HolderType[2]} = \texttt{ToolRackType[UsedToolRack[2]]}; // \\ \texttt{Do} \texttt{not} \texttt{not}$  $ToolX[3] = 100; // Tool X position  
ToolY[3] = 100; // Tool Y position$  $74$  $75$ UsedToolRack[3] = 1; // Number of toolrack where the tool

Note: As you have already determined the coordinates of T1, you can easily calculate the coordinates for all other tools, as long as they are in the same magazine. The spacing between the center points of the Tool Retainers is as shown:

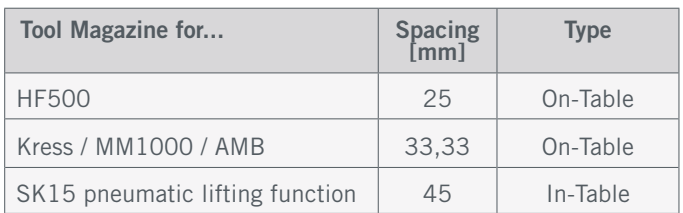

Depending on the alignment along the X- or Y-axis you have calculate the X- or Y-coordinates using the spacing.

Enter these three values for each tool. For example, for tool T2 in the same magazine, the values would be as follows:

*ToolX[2] = <Your-ToolX[2]-Value>; ToolY[2] = <Your-ToolY[2]-Value>; UsedToolRack[2] = 1;*

Feel free to use the table on the next page to take note of your calculated values for the first 12 tools.

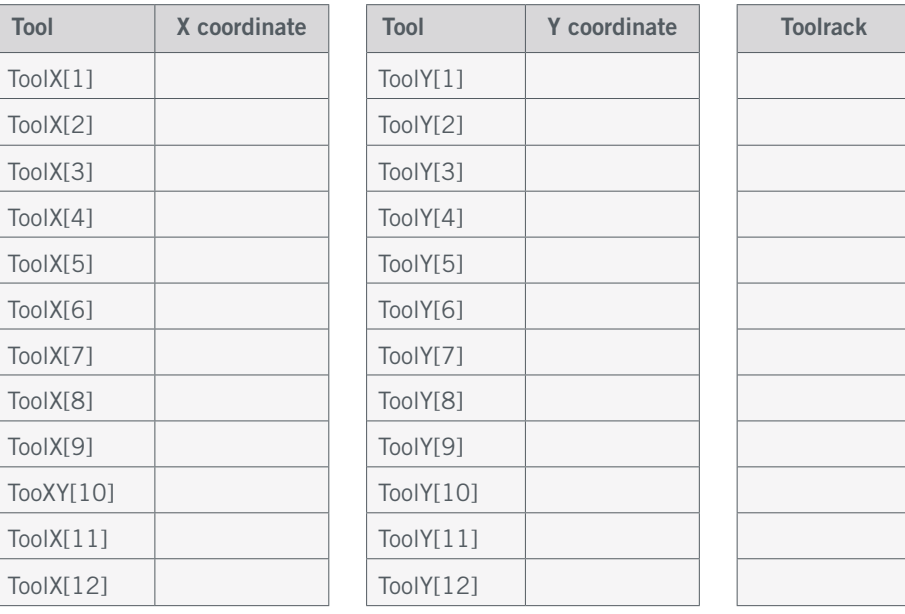

Generally speaking it is possible to allocate tools to any magazine and position. You could allocate T1 through T7 to magazine 1, and T8 though T14 to magazine 3. This way you could have a tool magazine on the front and back end of your machine. But apart from this scenario, it also is possible to arrange your tools as you wish. T1 to magazine 4, T2 to magazine 3, T6 to magazine 1...You can take it another step further and allocate your tools freely – meaning T1 could be placed in the third tool slot instead of the first.

The parameters for the first 12 tools are preset and to be found beginning at Line 56. Should you want to use more than 12 tools, copy and paste the six lines of code as shown below:

ToolX[*1*] = *<Your-ToolX[1]-Value>*; // Tool X position ToolY[*1*] = *<Your-ToolY[1]-Value>*; // Tool Y position UsedToolRack[*1*] = *1*; // Number of toolrack where the tool is placed

ToolZ[*1*] = ToolRackHeight[UsedToolRack[*1*]] ; HolderPosition[*1*] = ToolRackPosition[UsedToolRack[*1*]]; HolderType[*1*] = ToolRackType[UsedToolRack[*1*]] ;

The parameters of *T13* in magazine *3* would like as follows:

ToolX[*13*] = *<Your-ToolX[13]-Value>*; // Tool X position ToolY[*13*] = *<Your-ToolY[13]-Value>*; // Tool Y position UsedToolRack $[13] = 3$ ; // Number of toolrack where the tool is placed

ToolZ[*13*] = ToolRackHeight[UsedToolRack[*13*]] ; HolderPosition[*13*] = ToolRackPosition[UsedToolRack[*13*]]; HolderType[*13*] = ToolRackType[UsedToolRack[*13*]] ;

Copy and paste after the last tool.

Open the macro m20204.txt to finalize the installation of the magazine.

Scroll to Line 55 – Adjustment:

```
double FixedTLS = 1;
double TLSXcoord = <Your-TLSXcoord-Value>;
double TLSYcoord = <Your-TLSYcoord-Value>;
double Ytooloffset = -50; /
```
In case you assembled your magazine in the front

(position 3), please enter 50 instead.

Save and close the file. Your magazine is now ready to use.

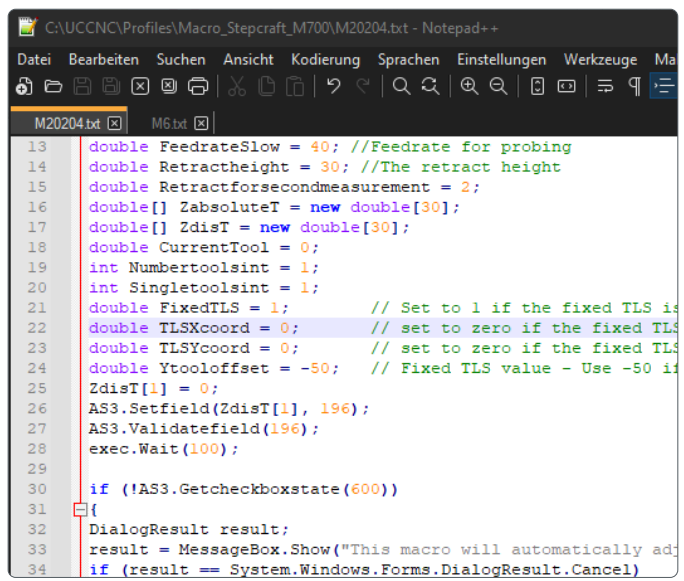

### **Summary**

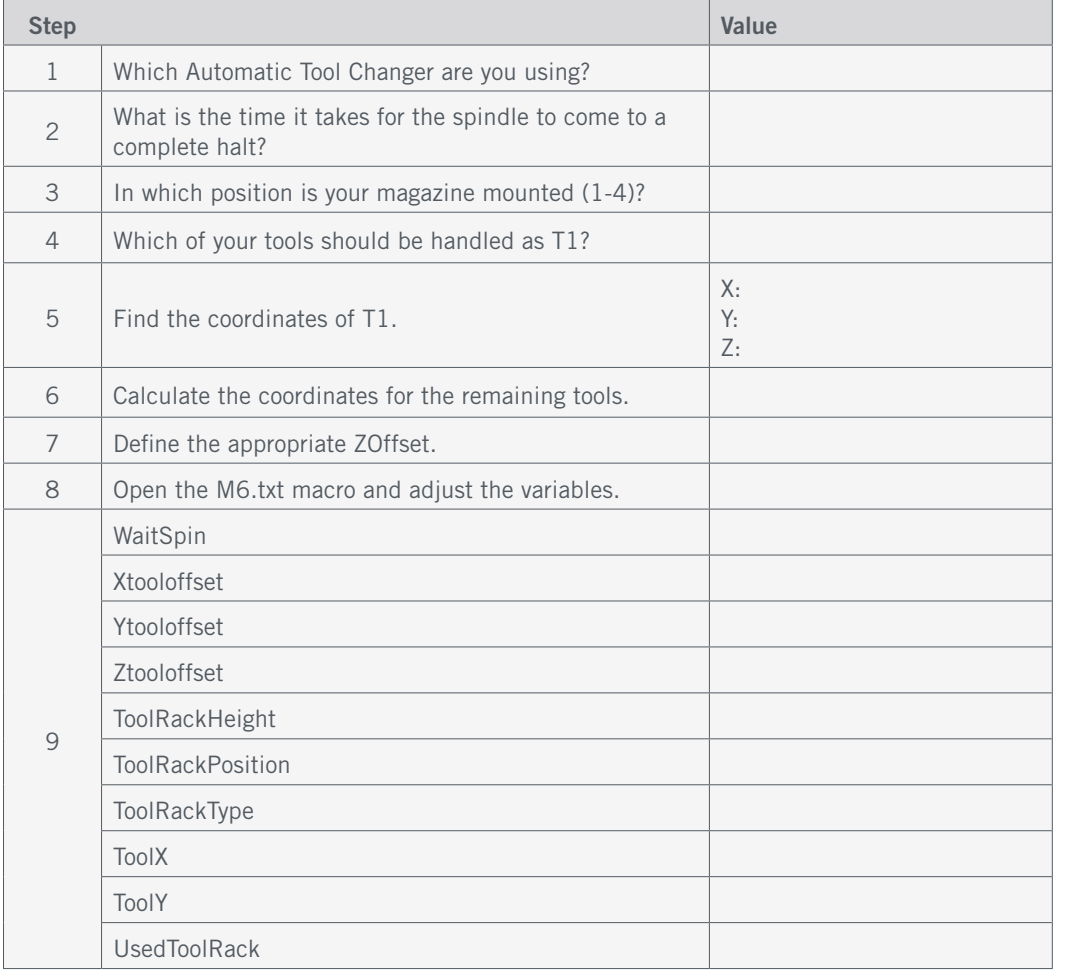

### M6 Macro: Explanation of Variables – Summation

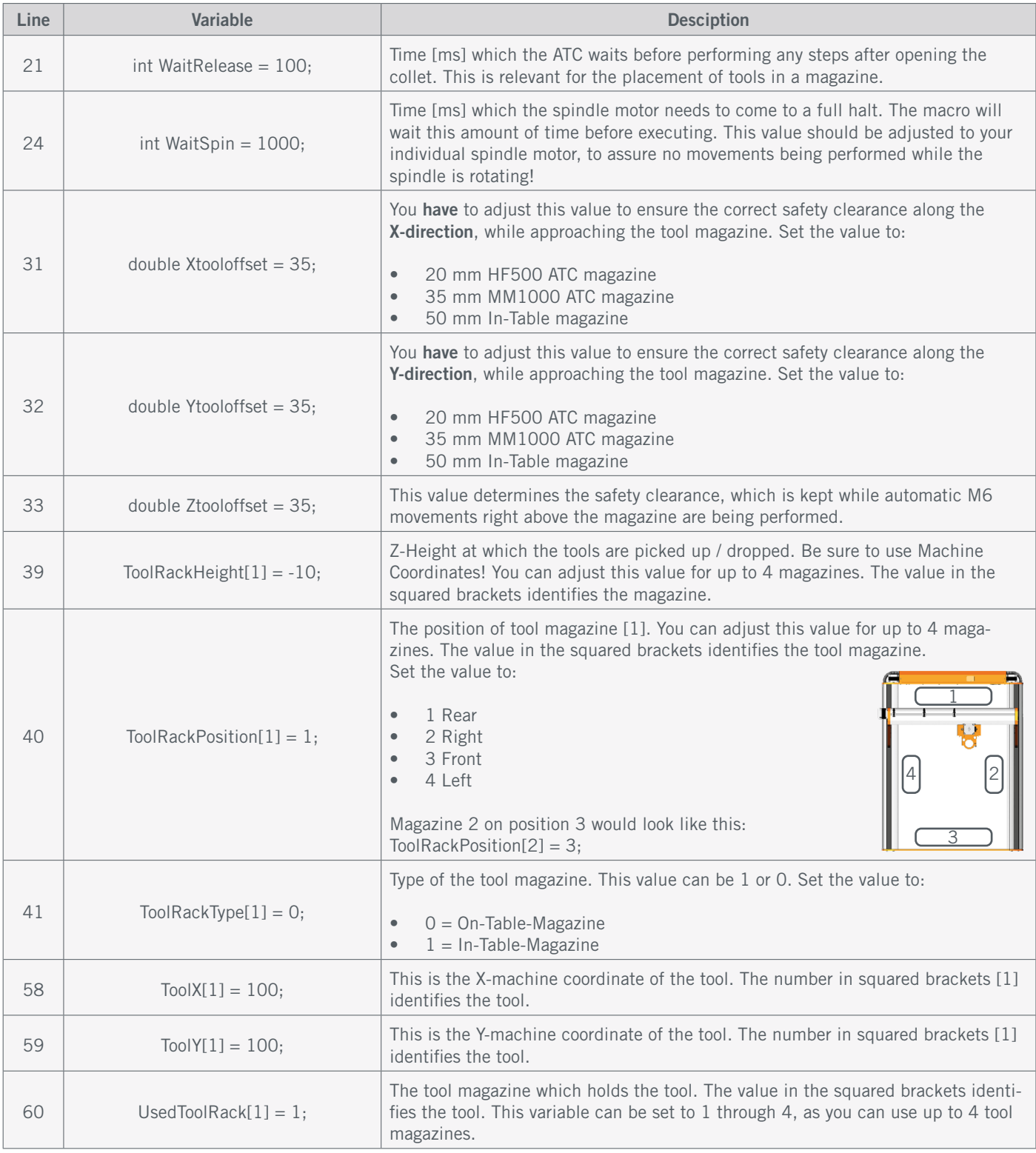

Please only change the listed variables, as you otherwise could negatively affect the functionality of the macro.

#### [STEPCRAFT GmbH & Co. KG](https://g.page/STEPCRAFT?share)

[An der Beile 2](https://g.page/STEPCRAFT?share) [58708 Menden \(Sauerland\)](https://g.page/STEPCRAFT?share) [Germany](https://g.page/STEPCRAFT?share)

tel.: +49 (0) 23 73 / 179 11 60 mail: [info@stepcraft-systems.com](mailto:info%40stepcraft-systems.com?subject=) net: [www.stepcraft-systems.com](http://www.stepcraft-systems.com)

#### [STEPCRAFT Inc.](https://goo.gl/maps/pfUeDTouGdVujHTF9)

[151 Field Street](https://goo.gl/maps/pfUeDTouGdVujHTF9) [Torrington, CT 06790](https://goo.gl/maps/pfUeDTouGdVujHTF9) [United States](https://goo.gl/maps/pfUeDTouGdVujHTF9)

tel.: +1 (203) 5 56 18 56 mail: [info@stepcraft.us](mailto:info%40stepcraft.us?subject=) net: [www.stepcraft.us](http://www.stepcraft.us)